## **MAX-Hilfe zu Systemen im Netzwerk**

April 2008, Artikel-Nr. 370640H-0113

In der vorliegenden Hilfedatei wird die Konfiguration von Geräten und Systemen in Netzwerken mittels des Measurement & Automation Explorer (MAX) beschrieben.

 $\sqrt{2}$ **Hinweis** Vor der Konfiguration von Geräten oder Systemen in Netzwerken müssen das LabVIEW Real-Time Module und der MAX auf dem Host-Computer installiert werden. Weitere Hinweise zur Installation des LabVIEW Real-Time Modules finden Sie im Kapitel 2, *Installation*, der *LabVIEW Real-Time Module Release and Upgrade Notes*.

Für Kommentare und Anregungen zu unserer Dokumentation besuchen Sie bitte unsere [Website.](javascript:WWW(WWW_Feedback))

© 2003–2008 National Instruments Corporation. Alle Rechte vorbehalten.

## **Literaturhinweise**

Die meisten Handbücher von National Instrument gibt es auch als PDF-Dateien. Zur Anzeige der Dokumente benötigen Sie mindestens Adobe Acrobat Reader 5.0.5 mit Suchfunktion. Den Acrobat Reader können Sie auf der Website von Adobe [Systems](javascript:WWW(WWW_Adobe)) herunterladen. Die aktuelle Version aller Handbücher finden Sie in der [Produktbibliothek](javascript:WWW(WWW_Manuals)) von National Instruments.

Die nachfolgenden Materialien können sich bei der Lektüre dieser Hilfedatei als nützlich erweisen:

- *LabVIEW-Hilfe* (Wählen Sie in LabVIEW **Hilfe»LabVIEW-Hilfe durchsuchen** zur Anzeige der *LabVIEW-Hilfe*. Klicken Sie auf der Registerkarte "Inhalt" auf das Buch "Real-Time Module".)
- *LabVIEW Real-Time Module Release and Upgrade Notes*
- Handbücher, Anleitungen, Beispiele und Diskussionsforen zum LabVIEW Real-Time Module im Internet unter [http://ni.com/support/labview/real-time.](javascript:WWW(WWW_RTHelp))
- *NI-CAN User Manual*

#### **Häufige Fragen zu LabVIEW Real-Time**

Auf der Website von National Instruments [ni.com](javascript:WWW(WWW_NI)) gibt es eine Seite mit häufig gestellten Fragen zum LabVIEW [Real-Time](javascript:WWW(WWW_RTFAQ)) Module.

#### **Häufige Fehlercodes**

Wenn Sie unter *[ni.com/support](javascript:WWW(WWW_Support))* einen bestimmten Fehlercode eingeben, erhalten Sie die neuesten Informationen dazu.

## **Konfiguration von RT-Systemen in einem Netzwerk**

Nachfolgend wird die Konfiguration eines Systems im Netzwerk für das LabVIEW Real-Time Module erläutert. Eine detailliertere Beschreibung dieser Schritte finden Sie in der Anleitung zur [Konfiguration](javascript:LaunchHelp(L_remsyschm, ) von RT-Systemen in einem Netzwerk.

- 1. **Systemstart in LabVIEW Real-Time**
- 2. **Netzwerkeinstellungen**
- 3. **Installation von Software**
- 4. **Konfiguration des Datenaustauschs**
- 5. **Konfiguration der Systemeinstellungen**

Anschließend ist Ihr System für den Zugriff über das LabVIEW Real-Time Module bereit.

### **Anleitung zur Konfiguration von RT-Systemen in einem Netzwerk**

Nachfolgend wird die Konfiguration eines Systems im Netzwerk für das LabVIEW Real-Time Module erläutert.

1. **Systemstart in LabVIEW RT** Das System der RT-Serie muss zunächst in LabVIEW RT gestartet werden. Wenn auf dem System bei der Lieferung nur LabVIEW RT installiert war, startet es automatisch in LabVIEW RT. Wenn Ihr System kein Diskettenlaufwerk hat, dann hat es möglicherweise DIP-Schalter oder BIOS-Einstellungen für das Hochfahren in LabVIEW RT. Weitere [Informationen](#page-14-0) finden Sie unter Systemstart in LabVIEW RT.

Bei Systemen mit einem Diskettenlaufwerk muss eine Bootdiskette erstellt werden, um zu LabVIEW RT zu wechseln. Hilfe beim Erstellen einer Bootdiskette erhalten Sie im Abschnitt [PXI-Bootdiskette](#page-26-0) oder Bootdiskette für [Desktop-PCs.](#page-35-0) Neben dem normalen Startvorgang für LabVIEW RT gibt es einige zusätzliche Startmodi, mit denen Fehler behoben werden können oder das System wiederhergestellt werden kann. Außerdem besteht die Möglichkeit, die Festplatte dauerhaft zu formatieren und so zu konfigurieren, dass das System ohne ein [Desktop-PC-Utility](#page-20-0) für [USB-Laufwerke,](#page-23-0) eine Diskette zum Formatieren der PXI-Festplatte oder eine Diskette zum [Formatieren](#page-32-0) der Festplatte von PCs hochfährt.

**Hinweis** Zum Erstellen dieses Disk-Utilities muss ein  $\sum$ Rechner mit Windows XP/2000 verwendet werden. Wenn Sie mit Windows Vista arbeiten, müssen Sie stattdessen ein [Desktop-PC-Utility](#page-20-0) für USB-Laufwerke erstellen.

#### 2. **Netzwerkeinstellungen**

Prüfen Sie, ob Ihr RT-System erkannt wurde, indem Sie die Kategorie **Netzwerkumgebung** erweitern (klicken Sie dazu das [+]-Zeichen neben **Netzwerkumgebung** an). Wenn noch keine IP-Adresse für das System angegeben wurde, wird es unter der Adresse 0.0.0.0 geführt. Wenn das Gerät nicht angezeigt wird, drücken Sie <F5>, um die Ansicht zu aktualisieren. Geräte, die

noch nicht mit einer IP-Adresse versehen wurden, müssen sich im selben Subnetz wie der Host befinden, damit eine IP-Adresse dafür eingerichtet werden kann. Wenn es für das Gerät bereits eine IP-Adresse gibt, es sich jedoch nicht im lokalen Subnetz befindet, fügen Sie es der Kategorie **Netzwerkumgebung** hinzu, indem Sie diese mit der rechten Maustaste anklicken und **Neu** auswählen. Folgen Sie dann den angezeigten Anweisungen, um das System hinzuzufügen.

 $\mathbb{N}$ **Hinweis** Vergewissern Sie sich, dass alle Firewalls deaktiviert sind. Manche Firewalls blockieren die IP-Adresse 0.0.0.0 auch dann noch, wenn das Herstellen einer Verbindung in Ausnahmefällen zugelassen wird.

Wenn Ihr Netzwerk mit DHCP arbeitet, aktivieren Sie die Option **IP-Adresse automatisch ermitteln**. Nicht alle DHCP-Server arbeiten gleich. Daher kann es vorkommen, dass bestimmte Server mit dem LabVIEW Real-Time Module nicht kompatibel sind. Nach Wahl der Option **IP-Adresse automatisch ermitteln** und Neustart des Controllers fragt LabVIEW Real-Time den DHCP-Server nach einer IP-Adresse. Wenn diese Operation fehlschlägt, wird der Controller erneut gestartet. Wenn das System die automatische IP-Zuweisung unterstützt, sucht es nach einer automatischen privaten IP-Adresse (169.254.*x*.*x*) und startet damit das restliche System. Nach drei fehlgeschlagenen Versuchen nimmt das Programm mit der IP-Adresse 0.0.0.0 wieder die Ausgangskonfiguration an. In diesem Fall müssen die Netzwerkparameter per Hand eingegeben werden.

Wenn Sie eine IP-Adresse angeben müssen, aktivieren Sie die Option **Folgende IP-Adresse verwenden** und klicken Sie auf die Schaltfläche **Werte vorschlagen**. Auf diese Weise werden die Einstellungen auf Grundlage der Netzwerkkarte Ihres Computers ausgewählt. Anschließend werden Sie zur Eingabe einer IP-Adresse aufgefordert. Wählen Sie eine Adresse aus, die in Ihrem Netzwerk noch nicht vergeben ist, und klicken Sie auf **OK**. Wenn es im Netzwerk weder einen Gateway-Server noch ein DNS gibt, setzen Sie beide Werte auf 0.0.0.0.

Sie können auch einen aussagekräftigeren Namen für das System und Kommentare zum System und seinen Komponenten eingeben. Nach Beendigung klicken Sie auf die Schaltfläche **Übernehmen** am oberen Bildschirmrand, damit alle Änderungen gespeichert werden. Anschließend werden Sie darüber informiert, dass das System neu gestartet werden muss, damit die Änderungen in Kraft treten. Das System kann über das Netzwerk neu gestartet werden.

Für weitere Hinweise zur Netzwerkkonfiguration lesen Sie bitte den Abschnitt [Netzwerkeinstellungen.](#page-53-0)

#### 3. **Installation von Software**

Wenn Sie einem System im Netzwerk eine IP-Adresse zugewiesen haben, können Sie auf dem System das LabVIEW Real-Time Module installieren.

Sollte LabVIEW RT bereits vorhanden sein, müssen unter Umständen zusätzliche Treiber geladen werden oder es sind Updates erforderlich.

Zum Herunterladen von Software mit Hilfe des Software-Assistenten für LabVIEW Real-Time gehen Sie wie folgt vor:

- a. Erweitern Sie die Kategorie **Netzwerkumgebung** und klicken Sie den Namen des RT-Systems doppelt an.
- b. Wählen Sie **Software**. Klicken Sie in der Symbolleiste auf das Symbol **Software hinzufügen/entfernen**, um den [Software-Assistenten](#page-68-0) für LabVIEW Real-Time zu starten. Wenn es für das System keine **Software**-Kategorie gibt, arbeitet Ihr System nicht mit LabVIEW RT. Legen Sie fest, was Sie tun möchten. Wenn auf Ihrem Zielsystem empfohlene Software verwendet wird, lesen Sie den Abschnitt Installieren von [empfohlener](#page-69-0) Software. Wenn auf dem System benutzerdefinierte Software verwendet wird, finden Sie Hinweise unter Installieren einer [benutzerdefinierten](#page-72-0) Auswahl von Software.

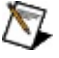

**Hinweis** Wenn auf dem Host-Computer ein Treiber installiert ist, der nicht im Software-Assistenten für LabVIEW Real-Time angezeigt wird, ist

möglicherweise die RT-Komponente des Treibers nicht installiert. Dieses Problem tritt häufig auf, wenn Treiber vor dem LabVIEW Real-Time Module installiert wurden. Zum Lösen dieses Problems wählen Sie **Start»Systemsteuerung»Software** (unter Windows Vista

**Start»Systemsteuerung»Programme und Funktionen**) und anschließend **National Instruments-Software** unter **Zurzeit installierte Programme**. Klicken Sie dann zur Modifizierung des installierten Treibers auf **Ändern**, um die LabVIEW-Real-Time-Komponenten hinzuzufügen.

#### c. **Konfiguration der Systemeinstellungen**

Sie können zwei Systemeinstellungen für Ihr LabVIEW-Real-Time-System vornehmen, und zwar zur Zeitzone und zur Sprache.

Mit der Zeitzoneneinstellung können die Zeitzone und die Kriterien zur Umstellung auf die Sommer- oder Winterzeit ausgewählt werden. Diese Einstellung dient beispielsweise den LabVIEW-VIs für Datum und Zeit zur korrekten Angabe der Zeit, insbesondere bei der Umstellung auf die Sommerzeit.

Über die Spracheinstellung wird festgelegt, mit welchem Zeichensatz die Meldungen dargestellt werden sollen, die vom RT-System empfangen werden. Wenn keines der auf Ihrem RT-System vorhandenen Programme diese Einstellung unterstützt, ist die Option deaktiviert.

Weitere Informationen zu diesen Einstellungen finden Sie im Abschnitt Konfiguration der [Systemeinstellungen.](#page-66-0)

#### d. **Konfiguration des Datenaustauschs**

Bevor I/O-Hardware von National Instruments von einer LabVIEW-Echtzeitanwendung aus aufgerufen werden kann, muss sie konfiguriert werden. Die genaue Vorgehensweise dazu wird unter [Gerätekonfiguration](#page-79-0) und in der Gerätebeschreibung erläutert.

Anschließend ist Ihr System für den Zugriff über das LabVIEW Real-Time Module bereit.

## **Herstellen einer Verbindung zu LabVIEW-RT-Systemen**

Zum Herstellen einer Verbindung mit einem LabVIEW-RT-System und zur Erkennung des Systems sind folgende Schritte erforderlich:

1. **Verbindung mit einem Host-Computer** Das RT-System muss sich im selben Subnetz wie der Host-Computer befinden, von dem aus das System konfiguriert wird. Wie eine Verbindung mit dem System hergestellt wird, ist im Abschnitt Herstellen von Netzwerk- und [Peer-to-Peer-Verbindungen](#page-50-0) beschrieben.

#### 2. **Erkennung der Zielumgebung** Das RT-System kann nur konfiguriert werden, wenn es im MAX erkannt wurde. Lesen Sie zu diesem Thema den Abschnitt Erkennung von [Netzwerksystemen](#page-52-0) im MAX.

Auf der Registerkarte "Netzwerkeinstellungen" können Sie einen Namen und eine Beschreibung für das RT-System eingeben.

## **Systemstatus**

Verbundene Systeme können einen der nachfolgend beschriebenen Zustände aufweisen:

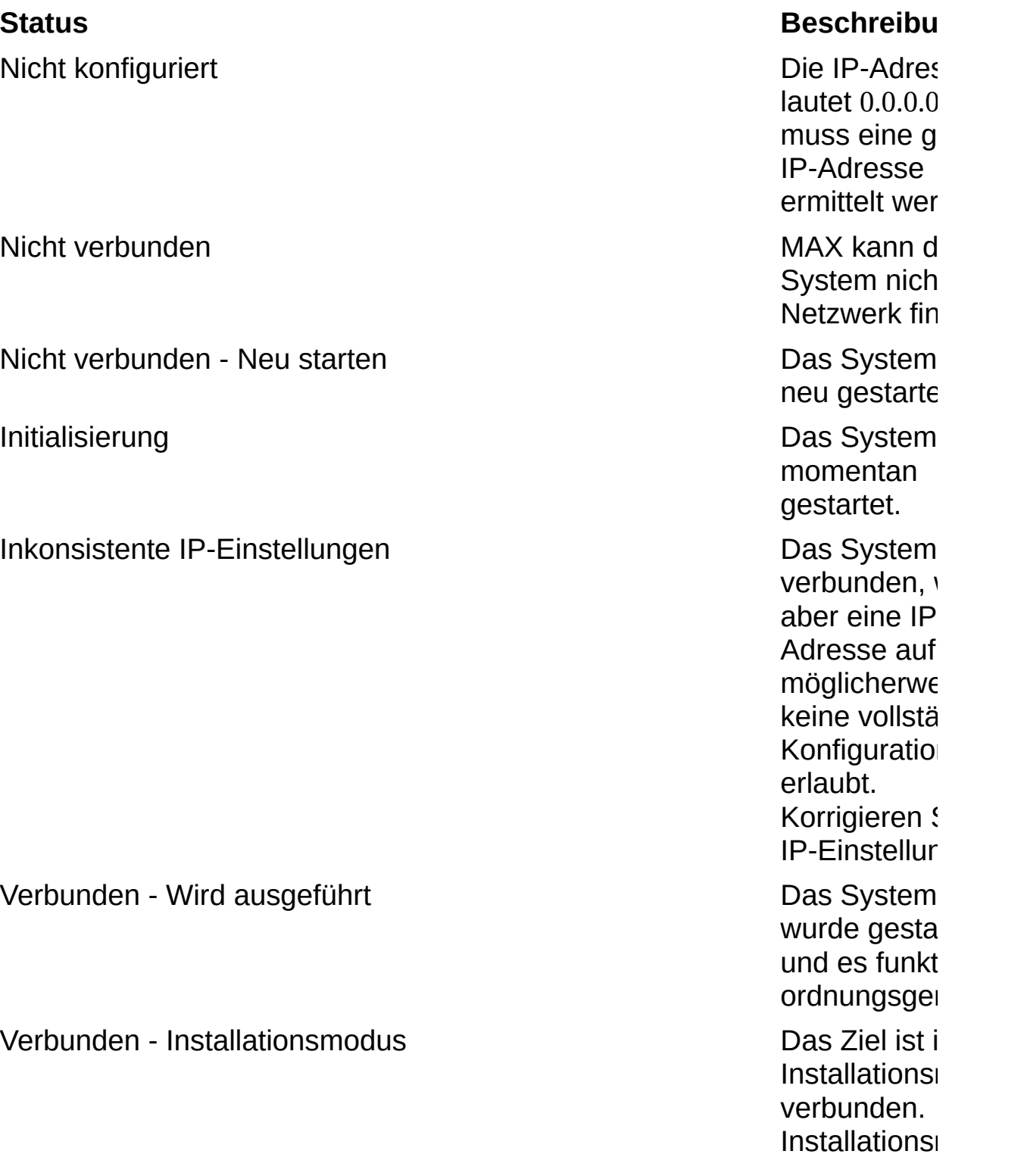

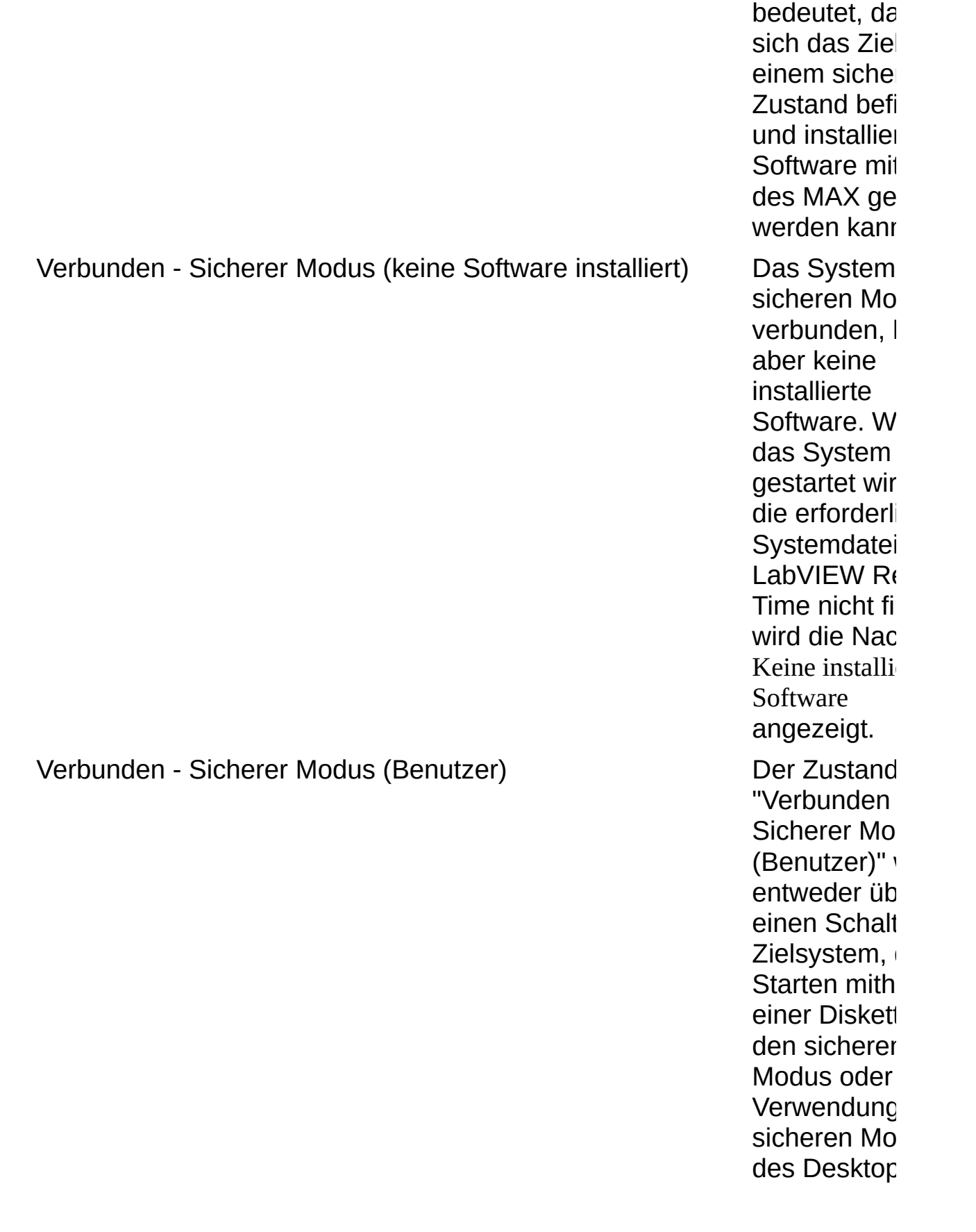

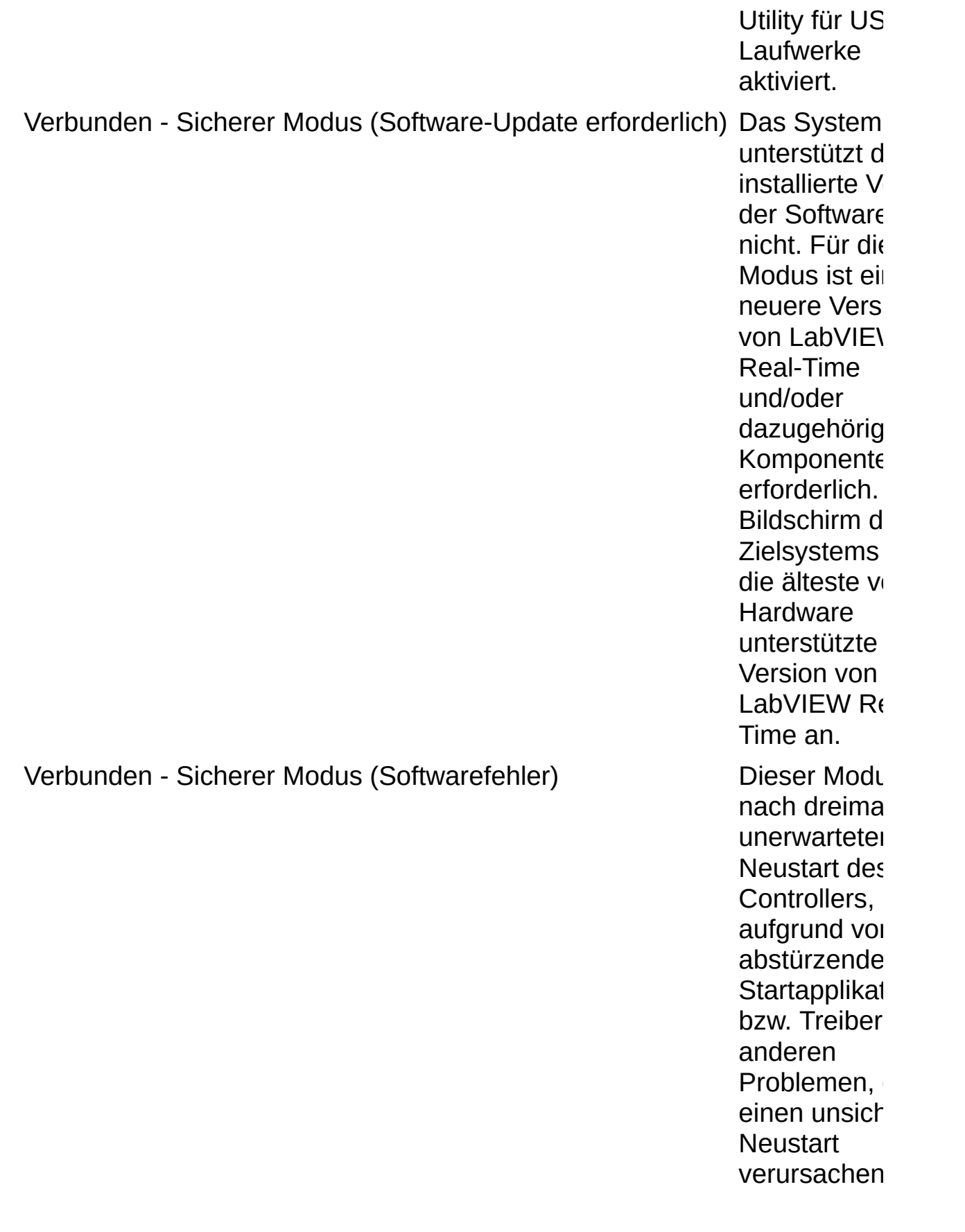

aktiviert. Verbunden - Sicherer Modus (unsachgemäße Installation) Dieser Modu

auf, wenn der Controller de Systems bei Start bestim Fehler währe des Ladens Kerndateien Betriebssyst verursacht. I Modus ähne Modus "Keir installierte Software", allerdings existieren die Dateien und verursachen Laden schwerwiege Fehler. Die Meldung kar auch angez $\epsilon$ werden, wer der Datei niwichtige Tok fehlen, die a Startinforma und/oder Kerndateien **Betriebssyst** verweisen.

 $\bigotimes$ **Hinweise** Beim Hochfahren im sicheren Modus werden die normalen Startroutinen des RT-Systems umgangen. Stattdessen werden nur die Dienste gestartet, die zum Bearbeiten der Systemeinstellungen und zur Installation von Software von Bedeutung sind. Der sichere Startmodus hat den Vorteil, dass

fehlerhafte Software umgangen werden kann. Die Software kann anschließend mit Hilfe des MAX neu installiert werden. Weitere Informationen zum Starten im sicheren Modus finden Sie unter [Systemstart](#page-14-0) in LabVIEW RT.

# <span id="page-14-0"></span>**Systemstart in LabVIEW RT**

Ein Systemstart in LabVIEW RT hängt vom vorliegenden Modus und Systemtyp ab.

### **Startmodi**

Für den Systemstart in LabVIEW RT stehen nachfolgend beschriebene Modi zur Verfügung.

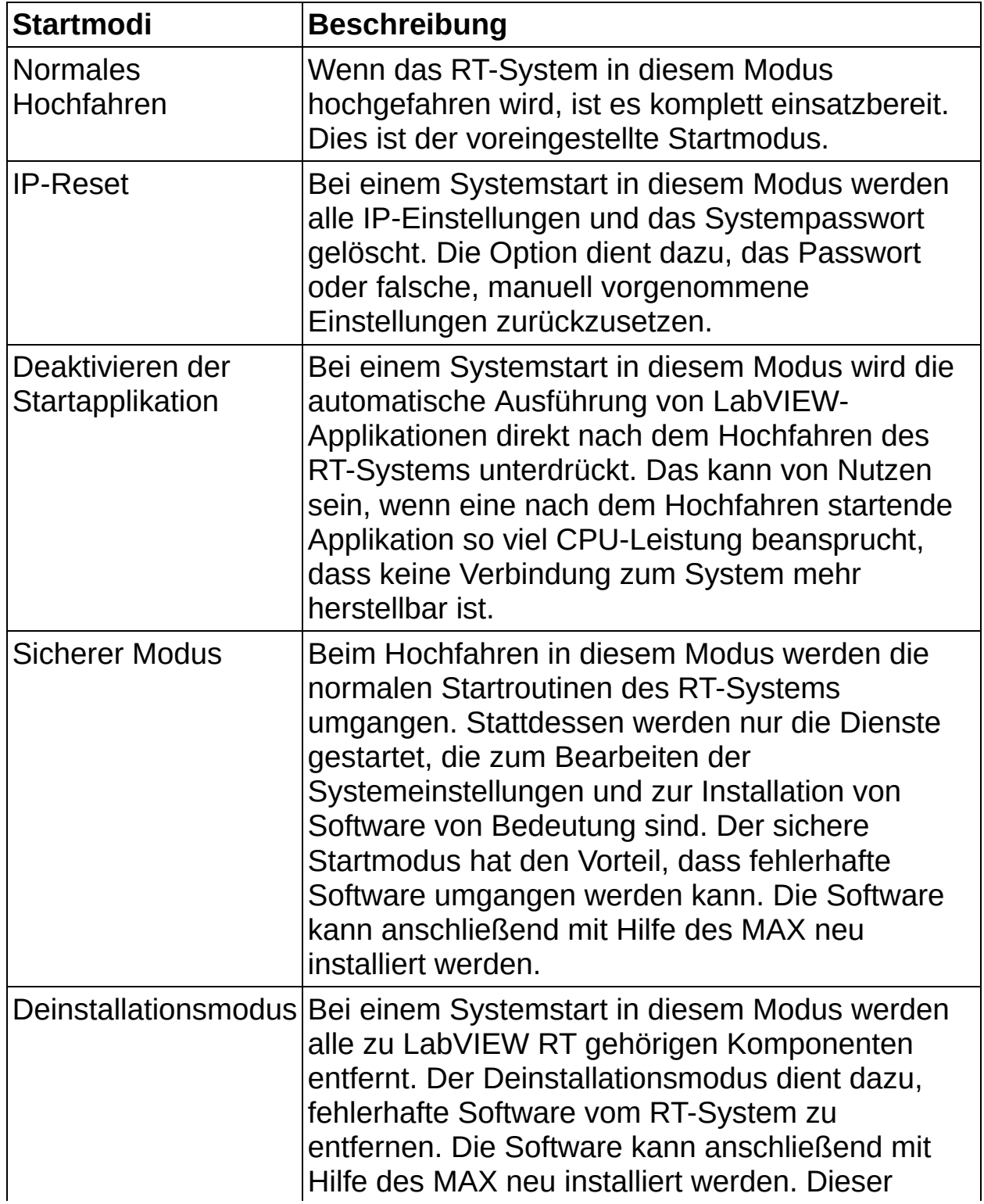

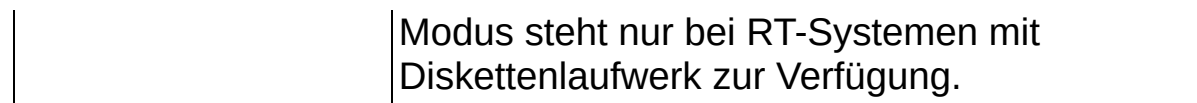

### **Systemtypen**

Wie Ihr RT-System in LabVIEW RT gestartet wird, richtet sich nach der Art Ihres RT-Systems.

Gängige Methoden für den Systemstart in LabVIEW RT sind die Verwendung von Diskettenlaufwerken, USB-Laufwerken, DIP-Schaltern und das Festlegen des sicheren Modus als Startmodus im BIOS. Weitere Informationen zum Systemstart in LabVIEW RT finden Sie in der Dokumentation zur Hardware. Informationen zum Erstellen von Utility-Disks und USB-Laufwerken finden Sie unter [RT-Disk-Utilities](#page-18-0) und [Desktop-PC-Utility](#page-20-0) für USB-Laufwerke.

## <span id="page-18-0"></span>**RT-Disk-Utilities**

#### $\boxtimes$ **Hinweise**

- Bei Netzwerksystemen ohne Diskettenlaufwerk müssen die beschriebenen Aufgaben anderweitig umgesetzt werden. Wie Sie dazu vorgehen, ist in der Dokumentation des Systems beschrieben. Die Festplatte lässt sich formatieren, indem das Netzwerksystem in der Übersicht mit der rechten Maustaste angeklickt und **Laufwerk formatieren** ausgewählt wird.
- Zum Erstellen dieser Disk-Utilities muss ein Rechner mit Windows XP/2000 verwendet werden. Wenn Sie mit Windows Vista arbeiten, müssen Sie stattdessen ein Desktop-PC-Utility für USB-Laufwerke erstellen.

Durch Auswahl von **Werkzeuge»RT-Disk-Utilities** im MAX können Disketten für ein System im Netzwerk erstellt werden. Wenn mehrere Versionen dieser Utilities vorliegen, werden Sie aufgefordert, eine Version auszuwählen. Es können folgende Arten von Disketten erstellt werden:

[Desktop-PC-Utility](#page-20-0) für USB-Laufwerke

Diskette zum Formatieren der [PXI-Festplatte](#page-23-0)

[PXI-Bootdiskette](#page-26-0)

Diskette für [sicheren](#page-29-0) Modus für PXI

Diskette zum [Formatieren](#page-32-0) der Festplatte von PCs

Bootdiskette für [Desktop-PCs](#page-35-0)

Diskette für sicheren Modus für [Desktop-PCs](#page-38-0)

Diskette zum Wiederherstellen der [Starteinstellungen](#page-41-0)

[IP-Reset-Diskette](#page-44-0)

[Deinstallationsdiskette](#page-47-0)

Außer der PXI- und Desktop-PC-Bootdiskette dienen alle diese Disketten dazu, das System im Fehlerfall wiederherzustellen. Die Bootdisketten sind erforderlich, um von Windows auf LabVIEW RT zu wechseln.

Um das PXI-System oder den PC von Diskette zu starten, muss in den

BIOS-Einstellungen die Startreihenfolge der Dienste festgelegt werden. Wenn das BIOS vorsieht, dass beim Systemstart zuerst die Festplatte abgefragt wird, startet der Controller in Windows. Weitere Informationen zu den BIOS-Einstellungen finden Sie auch in der Beschreibung Ihrer Hardware.

Bei Systemen ohne Tastatur sind in manchen Fällen ebenfalls Änderungen am BIOS notwendig. Ob das System diese Option unterstützt, steht in der Dokumentation des Systems. Wenn Sie mit einem RT-PXI-Controller arbeiten, dieser jedoch nicht im MAX angezeigt wird, versuchen Sie Folgendes:

- Prüfen Sie in den Einstellungen des PXI-Controllers, ob dieser sich im selben Subnetz wie der Host-Computer befindet. Bei Unklarheiten bezüglich Ihrer Netzwerkkonfiguration wenden Sie sich an den Netzwerkadministrator.
- Wenn an den RT-PXI-Controller keine Tastatur angeschlossen ist, überprüfen Sie die BIOS-Einstellungen des Controllers. Die Einstellung **Halt On** muss auf **All, But Keyboard** gesetzt sein, damit der PXI-Controller auch ohne angeschlossene Tastatur hochfahren kann. Die Einstellung **Halt On** finden Sie in den Optionen von **Standard CMOS Setup**. Weitere Informationen zu den BIOS-Einstellungen finden Sie auch in der Beschreibung zu Ihrem PXI-Controller.

# <span id="page-20-0"></span>**Desktop-PC-Utility für USB-Laufwerke**

Mit der Utility-Diskette für Desktop-PCs mit USB-Laufwerk können Sie Desktop-PCs mit USB-Anschluss instand halten, auf denen LabVIEW RT läuft.

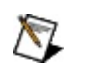

### **Hinweise**

- Es muss sich um ein bootfähiges USB-Gerät handeln.
- Zur Erstellung des Hilfsprogramms benötigen Sie auf dem Host-Computer Administratorrechte.

Gehen Sie zum Erstellen einer Utility-Diskette für Ihren Host-PC oder Ihr PXI-System mit USB-Anschluss wie folgt vor:

- 1. Öffnen Sie den Measurement & Automation Explorer (MAX) auf dem Host-Rechner, indem Sie im Windows-Menü **Start** auf **Alle Programme»National Instruments»Measurement & Automation** klicken.
- 2. Verbinden Sie ein USB-Laufwerk mit einem der USB-Anschlüsse.
	- $\mathcal N$ **Hinweis** Schließen Sie alle Anwendungen und Fenster mit Zugriff auf das USB-Laufwerk, das für das Utility verwendet werden soll. Das USB-Laufwerk darf von keinem anderen Prozess genutzt werden.
- 3. Wählen Sie **Werkzeuge»RT-Disk-Utilities»Desktop-PC-Utility für USB-Laufwerk erstellen**.
- 4. Klicken Sie auf **Ja**, um zu bestätigen, dass Sie ein solches Utility erstellen möchten.
- 5. Wählen Sie eine Version für das Utility aus und klicken Sie auf **OK**.
- 6. Wählen Sie das USB-Laufwerk aus, das als Laufwerk für das USB-Utility formatiert werden soll. Klicken Sie auf **OK**.

**Achtung** Alle Daten auf dem USB-Laufwerk werden  $\sqrt{N}$ überschrieben.

7. Bestätigen Sie, falls Sie dazu aufgefordert werden, dass Sie alle vorhandenen Daten überschreiben möchten.

Zur Verwendung des USB-Laufwerks mit dem Utility schließen Sie es an den Desktop-PC an, der als fremder Host dient. Schalten Sie den PC ein oder führen Sie einen Reset durch.

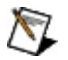

**Hinweis** Bevor Sie das Laufwerk anschließen und den Computer damit starten, muss das BIOS des Computers entsprechend eingestellt werden. In der Startabfolge sollte zuerst nach Boot-Dateien auf dem USB-Laufwerk gesucht werden.

Das USB-Laufwerk-Utility für Desktop-PCs hat sechs Menüpunkte:

1. **Mit den installierten Programmen auf der Festplatte starten** Startet das System mit Hilfe der installierten NI-Real-Time-Software. Wenn auf der Festplatte keine NI-Real-Time-Software installiert ist, wird das System im sicheren Modus hochgefahren, so dass die Software nachträglich installiert werden kann.

#### 2. **Im sicheren Modus starten**

Fährt das System im sicheren Modus hoch. Bei dieser Option werden nur die Dienste gestartet, die für die Netzwerkeinstellungen des Systems und zum Installieren von Software erforderlich sind. In diesem Modus wird keine installierte Software verwendet. Daher eignet er sich besonders für den Fall, dass Sie beim Systemstart von der Festplatte aus Probleme haben.

#### 3. **Netzwerkkonfiguration zurücksetzen**

Löscht die IP-Adresse, Subnetzmaske, das Gateway und die DNS-Adresse. Nach dem Neustart erfasst das System automatisch eine IP-Adresse, wenn die automatische IP-Zuweisung unterstützt wird. Wenn die IP-Adresse 0.0.0.0 lautet, müssen Sie die Netzwerkeinstellungen neu konfigurieren.

#### 4. **Passwort löschen**

Löscht das Systempasswort, falls ein solches eingerichtet wurde.

### 5. **Automatischen Start von RT-Anwendungen unterbinden**

Bei Auswahl dieser Option werden alle LabVIEW-RT-Anwendungen, die automatisch nach einem Neustart ausgeführt werden, unterbunden. Nach dem Deaktivieren des automatischen Programmstarts müssen Sie die entsprechende Anwendung in der LabVIEW-RT-Entwicklungsumgebung wieder auf den automatischen Programmstart einstellen.

#### 6. **Festplatte formatieren**

Formatiert die Festplatte des Systems neu, so dass NI-Real-Time-

Software direkt von der Festplatte gestartet werden kann. Dabei gehen allerdings alle Daten auf der Festplatte verloren. Systemen mit automatischer Zuweisung von IP-Adressen wird eine Adresse zugewiesen. Systeme ohne automatische Zuweisung werden nach der Formatierung der Festplatte im sicheren Modus mit der IP-Adresse 0.0.0.0 gestartet. Anschließend können Sie die Netzwerkeinstellungen des Systems neu konfigurieren und Programme auf der Festplatte installieren.

## <span id="page-23-0"></span>**Diskette zum Formatieren der PXI-Festplatte**

Im MAX kann eine Diskette zum Formatieren des Laufwerks C: des PXI-Systems erstellt werden. Mit Hilfe der Diskette wird die Festplatte so konfiguriert, dass sie in LabVIEW RT startet. Alle anderen Betriebssysteme werden einschließlich aller Daten entfernt.

Wenn auf dem PXI-System zwischen Windows und LabVIEW RT hinund hergewechselt werden soll, wird zum Hochfahren in LabVIEW RT eine [PXI-Bootdiskette](#page-26-0) benötigt. Ist das System nur für LabVIEW-RT-Anwendungen vorgesehen, verwenden Sie eine Diskette, mit der die PXI-Festplatte formatiert und LabVIEW RT gestartet wird.

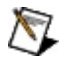

**Hinweis** Zum Erstellen eines solchen Disk-Utilities muss ein Rechner mit Windows XP/2000 verwendet werden. Wenn Sie mit Windows Vista arbeiten, müssen Sie stattdessen ein Desktop-PC-Utility für [USB-Laufwerke](#page-20-0) erstellen.

### **Diskette zum Formatieren der PXI-Festplatte erstellen**

Eine Diskette, die das Formatieren der PXI-Festplatte entweder vom Host-PC aus oder auf dem System selbst ermöglicht, wird wie folgt erstellt:

- 1. Legen Sie in das Diskettenlaufwerk des Host-Computers eine Diskette ein. Diese sollte möglichst leer sein, da alle vorhandenen Daten überschrieben werden.
- 2. Öffnen Sie den Measurement & Automation Explorer (MAX) auf dem Host-Rechner, indem Sie im Windows-Menü **Start** auf **Alle Programme»National Instruments»Measurement & Automation** klicken.
- 3. Wählen Sie **Werkzeuge»RT-Disk-Utilities»Diskette zum Formatieren der Festplatte erstellen**.
- 4. Das Dialogfeld **Diskette zum Formatieren der PXI-Festplatte** wird angezeigt. Klicken Sie auf **Ja**. Befolgen Sie die Anweisungen auf dem Bildschirm.
- 5. Wählen Sie die gewünschte Version des Disk-Utilities aus.
- 6. Entfernen Sie die Diskette anschließend aus dem Laufwerk und beschriften Sie sie mit *Diskette zum Formatieren der PXI-Festplatte*.

### **Diskette zum Formatieren der PXI-Festplatte verwenden**

Legen Sie die Diskette in das Laufwerk des PXI-Controllers ein, der als Netzwerksystem fungieren soll. Schalten Sie den Controller ein oder führen Sie einen Reset durch.

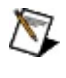

**Hinweis** Mit dieser Diskette können nur Festplatten mit dem Dateisystem FAT32 formatiert werden.

## <span id="page-26-0"></span>**PXI-Bootdiskette**

Mit der PXI-Bootdiskette wird ein PXI-Controller in LabVIEW RT gestartet. Diese Diskette muss in das Diskettenlaufwerk des PXI-Controllers eingelegt werden, wenn das PXI-System von Windows auf LabVIEW RT umgestellt werden soll.

**Hinweis** Zum Erstellen eines solchen Disk-Utilities muss ein  $\sqrt{2}$ Rechner mit Windows XP/2000 verwendet werden. Wenn Sie mit Windows Vista arbeiten, müssen Sie stattdessen ein Desktop-PC-Utility für [USB-Laufwerke](#page-20-0) erstellen.

### **PXI-Bootdiskette erstellen**

Gehen Sie zum Wechsel des Betriebssystems folgendermaßen vor:

- 1. Legen Sie in das Diskettenlaufwerk des Host-Computers eine Diskette ein. Diese sollte möglichst leer sein, da alle vorhandenen Daten überschrieben werden.
- 2. Öffnen Sie den Measurement & Automation Explorer (MAX) auf dem Host-Rechner, indem Sie im Windows-Menü **Start** auf **Alle Programme»National Instruments»Measurement & Automation** klicken.
- 3. Wählen Sie **Werkzeuge»RT-Disk-Utilities»PXI-Bootdiskette erstellen**.
- 4. Das Dialogfeld **PXI-Bootdiskette** wird angezeigt. Klicken Sie auf **Ja**. Befolgen Sie die Anweisungen auf dem Bildschirm.
- 5. Wählen Sie die gewünschte Version des Disk-Utilities aus.
- 6. Entfernen Sie die Diskette anschließend aus dem Laufwerk und beschriften Sie sie mit *PXI-Bootdiskette für LabVIEW RT*.

### **PXI-Bootdiskette verwenden**

Die Diskette wird immer benötigt, wenn das PXI-System auf LabVIEW RT umgestellt werden soll. Legen Sie die Diskette in das Laufwerk des Systems ein, das als Netzwerksystem fungieren soll. Schalten Sie das System ein oder drücken Sie die Reset-Taste. Wenn das PXI-System in LabVIEW RT läuft, können alle weiteren Netzwerkeinstellungen vorgenommen werden. Weitere Informationen zur Konfiguration des Desktop-PCs finden Sie in der PXI-Dokumentation.

## <span id="page-29-0"></span>**Diskette für sicheren Modus für PXI**

Mit der PXI-Diskette für den Start im sicheren Modus werden die normalen Startroutinen auf dem Controller umgangen. Stattdessen werden mit Hilfe von Programmen auf der Diskette die Dienste gestartet, die zum Bearbeiten der Einstellungen des Controllers und zur Installation von Software von Bedeutung sind. Der sichere Startmodus hat den Vorteil, dass fehlerhafte Software umgangen werden kann. Die Software kann anschließend mit Hilfe des MAX neu installiert werden.

 $\boxtimes$ **Hinweis** Zum Erstellen eines solchen Disk-Utilities muss ein Rechner mit Windows XP/2000 verwendet werden. Wenn Sie mit Windows Vista arbeiten, müssen Sie stattdessen ein Desktop-PC-Utility für [USB-Laufwerke](#page-20-0) erstellen.

### **Diskette für sicheren Modus für PXI erstellen**

Gehen Sie zum Erstellen einer Bootdiskette für den Start im sicheren Modus folgendermaßen vor:

- 1. Legen Sie in das Diskettenlaufwerk des Host-Computers eine Diskette ein. Diese sollte möglichst leer sein, da alle vorhandenen Daten überschrieben werden.
- 2. Öffnen Sie den Measurement & Automation Explorer (MAX) auf dem Host-Rechner, indem Sie im Windows-Menü **Start** auf **Alle Programme»National Instruments»Measurement & Automation** klicken.
- 3. Wählen Sie **Werkzeuge»RT-Disk-Utilities»Diskette für sicheren Modus für PXI erstellen**.
- 4. Das Dialogfeld **Diskette für sicheren Modus für PXI** wird angezeigt. Klicken Sie auf **Ja**. Befolgen Sie die Anweisungen auf dem Bildschirm.
- 5. Wählen Sie die gewünschte Version des Disk-Utilities aus.
- 6. Entfernen Sie die Diskette anschließend aus dem Laufwerk und beschriften Sie sie mit *LabVIEW-RT-PXI-Diskette für den Start im sicheren Modus*.

### **Diskette für sicheren Modus für PXI verwenden**

Systemstart eines RT-Systems im sicheren Modus mit einer Diskette:

- 1. Legen Sie die Diskette in das Laufwerk des PXI-Systems ein.
- 2. Starten Sie den Rechner neu.
- 3. Entfernen Sie die Diskette aus dem RT-System und führen Sie einen normalen Neustart durch.

Das RT-System kann nun mit dem MAX neu konfiguriert und die Software wieder installiert werden. Weitere Informationen zur Konfiguration des PXI-Controllers finden Sie in Ihrer PXI-Dokumentation.

## <span id="page-32-0"></span>**Diskette zum Formatieren der Festplatte von PCs**

Im MAX kann eine Diskette erstellt werden, mit der sich das Laufwerk C: des Netzwerksystems formatieren lässt. Mit Hilfe der Diskette wird die Festplatte so konfiguriert, dass sie in LabVIEW RT startet. Alle anderen Betriebssysteme werden einschließlich aller Daten entfernt.

Wenn auf einem Desktop-PC von Windows auf LabVIEW RT umgestellt werden soll, wird eine Bootdiskette für [Desktop-PCs](#page-35-0) benötigt, um das System in LabVIEW RT zu starten. Ist das System nur für LabVIEW-RT-Anwendungen vorgesehen, verwenden Sie die Diskette, mit der die Festplatte des Rechners formatiert und LabVIEW RT gestartet wird.

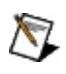

**Hinweis** Zum Erstellen eines solchen Disk-Utilities muss ein Rechner mit Windows XP/2000 verwendet werden. Wenn Sie mit Windows Vista arbeiten, müssen Sie stattdessen ein Desktop-PC-Utility für [USB-Laufwerke](#page-20-0) erstellen.

### **Diskette zum Formatieren der Festplatte erstellen**

Eine solche Diskette, die das Formatieren der Festplatte des Rechners entweder vom Host-PC aus oder auf dem System selbst ermöglicht, wird wie folgt erstellt:

- 1. Legen Sie in das Diskettenlaufwerk des Host-Computers eine Diskette ein. Diese sollte möglichst leer sein, da alle vorhandenen Daten überschrieben werden.
- 2. Öffnen Sie den Measurement & Automation Explorer (MAX) auf dem Host-Rechner, indem Sie im Windows-Menü **Start** auf **Alle Programme»National Instruments»Measurement & Automation** klicken.
- 3. Wählen Sie **Werkzeuge»RT-Disk-Utilities»Diskette zum Formatieren der Festplatte erstellen**.
- 4. Das Dialogfeld **Diskette zum Formatieren der Festplatte** wird angezeigt. Klicken Sie auf **Ja**. Befolgen Sie die Anweisungen auf dem Bildschirm.
- 5. Wählen Sie die gewünschte Version des Disk-Utilities aus.
- 6. Entfernen Sie die Diskette anschließend aus dem Laufwerk und beschriften Sie sie mit *Diskette zum Formatieren der Festplatte*.

### **Diskette zum Formatieren der Festplatte verwenden**

Legen Sie die Diskette in das Laufwerk des Desktop-PCs ein, der als Netzwerksystem fungieren soll. Schalten Sie den Rechner ein oder drücken Sie die Reset-Taste.

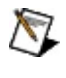

**Hinweis** Mit dieser Diskette können nur Festplatten mit dem Dateisystem FAT32 formatiert werden.

## <span id="page-35-0"></span>**Bootdiskette für Desktop-PCs**

Mit der Bootdiskette für Desktop-PCs wird ein Desktop-PC in LabVIEW RT gestartet. Diese Diskette muss in das Diskettenlaufwerk des PCs eingelegt werden, wenn das System von Windows auf LabVIEW RT umgestellt werden soll.

**Hinweis** Zum Erstellen eines solchen Disk-Utilities muss ein  $\sqrt{2}$ Rechner mit Windows XP/2000 verwendet werden. Wenn Sie mit Windows Vista arbeiten, müssen Sie stattdessen ein Desktop-PC-Utility für [USB-Laufwerke](#page-20-0) erstellen.
#### **Desktop-PC-Bootdiskette erstellen**

Gehen Sie zum Wechsel des Betriebssystems folgendermaßen vor:

- 1. Legen Sie in das Diskettenlaufwerk des Host-Computers eine Diskette ein. Diese sollte möglichst leer sein, da alle vorhandenen Daten überschrieben werden.
- 2. Öffnen Sie den Measurement & Automation Explorer (MAX) auf dem Host-Rechner, indem Sie im Windows-Menü **Start** auf **Alle Programme»National Instruments»Measurement & Automation** klicken.
- 3. Wählen Sie **Werkzeuge»RT-Disk-Utilities»Bootdiskette für Desktop-PC erstellen**.
- 4. Das Dialogfeld **Bootdiskette für Desktop-PCs** wird eingestellt. Klicken Sie auf **Ja**. Befolgen Sie die Anweisungen auf dem Bildschirm.
- 5. Wählen Sie die gewünschte Version des Disk-Utilities aus.
- 6. Entfernen Sie die Diskette anschließend aus dem Laufwerk und beschriften Sie sie mit *LabVIEW-RT-Bootdiskette für Desktop-PCs*.

#### **Desktop-PC-Bootdiskette verwenden**

Die Diskette wird immer benötigt, wenn ein Desktop-PC von Windows auf LabVIEW RT umgestellt werden soll. Legen Sie die Diskette in das Laufwerk des Desktop-PCs ein, der als Netzwerksystem fungieren soll. Schalten Sie den Computer ein oder drücken Sie die Reset-Taste. Wenn der Rechner in LabVIEW RT läuft, können alle weiteren Netzwerkeinstellungen vorgenommen werden. Weitere Informationen zur Konfiguration des Desktop-PCs finden Sie in der dazugehörigen Dokumentation.

# **Diskette für sicheren Modus für Desktop-PCs**

Mit der Diskette für den Start im sicheren Modus werden die normalen Startroutinen auf dem Desktop-PC im Netzwerk umgangen. Stattdessen werden mit Hilfe der Diskette die Dienste gestartet, die zum Bearbeiten der Einstellungen des Computers und zur Installation von Software von Bedeutung sind. Der sichere Startmodus hat den Vorteil, dass fehlerhafte Software umgangen werden kann. Die Software kann anschließend mit Hilfe des MAX neu installiert werden.

 $\boxtimes$ **Hinweis** Zum Erstellen eines solchen Disk-Utilities muss ein Rechner mit Windows XP/2000 verwendet werden. Wenn Sie mit Windows Vista arbeiten, müssen Sie stattdessen ein Desktop-PC-Utility für [USB-Laufwerke](#page-20-0) erstellen.

#### **Diskette für sicheren Modus für Desktop-PC erstellen**

Gehen Sie zum Erstellen einer Bootdiskette für den Start im sicheren Modus folgendermaßen vor:

- 1. Legen Sie in das Diskettenlaufwerk des Host-Computers eine Diskette ein. Diese sollte möglichst leer sein, da alle vorhandenen Daten überschrieben werden.
- 2. Öffnen Sie den Measurement & Automation Explorer (MAX) auf dem Host-Rechner, indem Sie im Windows-Menü **Start** auf **Alle Programme»National Instruments»Measurement & Automation** klicken.
- 3. Wählen Sie **Werkzeuge»RT-Disk-Utilities»Diskette für sicheren Modus für Desktop-PCs erstellen**.
- 4. Das Dialogfeld **Diskette für sicheren Modus für Desktop-PCs** wird angezeigt. Klicken Sie auf **Ja**. Befolgen Sie die Anweisungen auf dem Bildschirm.
- 5. Wählen Sie die gewünschte Version des Disk-Utilities aus.
- 6. Entfernen Sie die Diskette anschließend aus dem Laufwerk und beschriften Sie sie mit *LabVIEW-RT-Diskette für sicheren Modus für Desktop-PCs*.

Legen Sie die Diskette in das Laufwerk des Computers ein, der als Netzwerksystem fungieren soll. Schalten Sie den Computer ein oder führen Sie einen Reset durch, um ihn im sicheren Modus hochzufahren.

#### **Diskette für sicheren Modus für Desktop-PC verwenden**

Systemstart eines RT-Systems im sicheren Modus mit einer Diskette:

- 1. Legen Sie die Diskette in das Laufwerk des Systems ein.
- 2. Starten Sie den Rechner neu.
- 3. Entfernen Sie die Diskette aus dem RT-System und führen Sie einen normalen Neustart durch.

Das RT-System kann nun mit dem MAX neu konfiguriert und die Software wieder installiert werden. Weitere Informationen zu den erforderlichen Netzwerkeinstellungen des Computers finden Sie in der dazugehörigen Dokumentation.

### **Diskette zum Wiederherstellen der Starteinstellungen**

Mit der Diskette für die PXI-Starteinstellungen wird das System in die Grundkonfiguration zurückversetzt, so dass nach dem Start von LabVIEW RT keine Anwendung ausgeführt wird. Von den Änderungen sind keine anderen Einstellungen betroffen. Die Diskette wird immer dann benötigt, wenn sich das System aufgrund einer fehlerhaften Anwendung nach dem Hochfahren aufhängt.

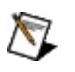

**Hinweis** Zum Erstellen eines solchen Disk-Utilities muss ein Rechner mit Windows XP/2000 verwendet werden. Wenn Sie mit Windows Vista arbeiten, müssen Sie stattdessen ein Desktop-PC-Utility für [USB-Laufwerke](#page-20-0) erstellen.

#### **Diskette zum Wiederherstellen der Starteinstellungen**

Eine Diskette zum Reset der Starteinstellungen (entweder vom Host-PC aus oder auf dem System selbst) wird folgendermaßen erstellt:

- 1. Legen Sie in das Diskettenlaufwerk des Host-Computers eine Diskette ein. Diese sollte möglichst leer sein, da alle vorhandenen Daten überschrieben werden.
- 2. Öffnen Sie den Measurement & Automation Explorer (MAX) auf dem Host-Rechner, indem Sie im Windows-Menü **Start** auf **Alle Programme»National Instruments»Measurement & Automation** klicken.
- 3. Wählen Sie **Werkzeuge»RT-Disk-Utilities»Diskette zum Wiederherstellen der Starteinstellungen erstellen**.
- 4. Das Dialogfeld **Diskette zum Wiederherstellen der Starteinstellungen** wird angezeigt. Klicken Sie auf **Ja**. Befolgen Sie die Anweisungen auf dem Bildschirm.
- 5. Wählen Sie die gewünschte Version des Disk-Utilities aus.
- 6. Entfernen Sie die Diskette anschließend aus dem Laufwerk und beschriften Sie sie mit *Diskette zum Wiederherstellen der LabVIEW-RT-Starteinstellungen*.

#### **Diskette zum Wiederherstellen der Starteinstellungen verwenden**

Gehen Sie zum Start mit der Diskette zum Wiederherstellen der Starteinstellungen wie folgt vor:

- 1. Legen Sie die Diskette in das Laufwerk des RT-Systems ein.
- 2. Schalten Sie das System ein oder drücken Sie die Reset-Taste. Daraufhin wird die Ausgangskonfiguration wiederhergestellt.
- 3. Entfernen Sie die Diskette aus dem RT-System und führen Sie einen normalen Neustart durch.

### **IP-Reset-Diskette**

Mit der Diskette für den IP-Reset können die IP-Einstellungen eines PXI-Systems oder Desktop-PCs auf die Voreinstellung (0.0.0.0) gesetzt werden. Außerdem können mit der Diskette Netzwerksysteme, die durch ein Passwort [geschützt](#page-75-0) sind, freigegeben werden.

 $\sqrt{2}$ **Hinweis** Zum Erstellen eines solchen Disk-Utilities muss ein Rechner mit Windows XP/2000 verwendet werden. Wenn Sie mit Windows Vista arbeiten, müssen Sie stattdessen ein Desktop-PC-Utility für [USB-Laufwerke](#page-20-0) erstellen.

Gehen Sie zum Erstellen einer IP-Reset-Diskette auf dem Host-PC oder PXI-System folgendermaßen vor:

#### **Diskette für IP-Reset erstellen**

- 1. Legen Sie in das Diskettenlaufwerk des Host-Computers eine Diskette ein. Diese sollte möglichst leer sein, da alle vorhandenen Daten überschrieben werden.
- 2. Öffnen Sie den Measurement & Automation Explorer (MAX) auf dem Host-Rechner, indem Sie im Windows-Menü **Start** auf **Alle Programme»National Instruments»Measurement & Automation** klicken.
- 3. Wählen Sie **Werkzeuge»RT-Disk-Utilities»Diskette für IP-Reset erstellen**.
- 4. Das Dialogfeld **IP-Reset-Diskette** wird angezeigt. Klicken Sie auf **Ja**. Befolgen Sie die Anweisungen auf dem Bildschirm.
- 5. Wählen Sie die gewünschte Version des Disk-Utilities aus.
- 6. Entfernen Sie die Diskette anschließend aus dem Laufwerk und beschriften Sie sie mit *IP-Reset-Diskette für LabVIEW RT*.

#### **Diskette für IP-Reset verwenden**

Gehen Sie zum Start mit der Diskette für IP-Reset wie folgt vor:

- 1. Legen Sie die Diskette in das Laufwerk des RT-Systems ein.
- 2. Schalten Sie den Controller ein oder drücken Sie die Reset-Taste. Die IP-Adresse und das Passwort werden dadurch auf die Voreinstellung gesetzt.
- 3. Entfernen Sie die Diskette aus dem RT-System und führen Sie einen normalen Neustart durch.

Bevor eine Verbindung zum RT-System hergestellt wird, muss die IP-Adresse im MAX neu konfiguriert werden.

# **Deinstallationsdiskette**

Mit der Deinstallationsdiskette wird das LabVIEW Real-Time Module einschließlich aller Einstellungen (z. B. IP-Adresse) entfernt. Die Diskette dient für den Fall, dass sich das System aufhängt und keine Ferninstallation von Software möglich ist.

**Hinweis** Zum Erstellen eines solchen Disk-Utilities muss ein  $\mathbb{N}$ Rechner mit Windows XP/2000 verwendet werden. Wenn Sie mit Windows Vista arbeiten, müssen Sie stattdessen ein Desktop-PC-Utility für [USB-Laufwerke](#page-20-0) erstellen.

#### **Deinstallationsdiskette erstellen**

Gehen Sie zum Erstellen einer Deinstallationsdiskette für LabVIEW RT folgendermaßen vor:

- 1. Legen Sie in das Diskettenlaufwerk des Host-Computers eine Diskette ein. Diese sollte möglichst leer sein, da alle vorhandenen Daten überschrieben werden.
- 2. Öffnen Sie den Measurement & Automation Explorer (MAX) auf dem Host-Rechner, indem Sie im Windows-Menü **Start** auf **Alle Programme»National Instruments»Measurement & Automation** klicken.
- 3. Wählen Sie **Werkzeuge»RT-Disk-Utilities»Deinstallationsdiskette erstellen**.
- 4. Das Dialogfeld **Deinstallationsdiskette** wird angezeigt. Klicken Sie auf **Ja**. Befolgen Sie die Anweisungen auf dem Bildschirm.
- 5. Wählen Sie die gewünschte Version des Disk-Utilities aus.
- 6. Entfernen Sie die Diskette anschließend aus dem Laufwerk und beschriften Sie sie mit *LabVIEW-RT-Deinstallationsdiskette*.

#### **Deinstallationsdiskette verwenden**

Gehen Sie zum Start in diesem Modus wie folgt vor:

- 1. Legen Sie die Diskette in das Laufwerk des RT-Systems ein.
- 2. Starten Sie das RT-System neu.
- 3. Entfernen Sie die Diskette aus dem RT-System und legen Sie eine Systemdiskette ein.
- 4. Starten Sie das RT-System neu.

Das RT-System muss nun mit dem MAX neu konfiguriert und die Software wieder installiert werden.

### **Herstellen von Netzwerk- und Peer-to-Peer-Verbindungen**

Ein Host-Computer kommuniziert mit einem System im Netzwerk über eine Ethernet-Verbindung. Wenn der Host-Computer bereits in einem Netzwerk konfiguriert wurde, muss das System im selben Netzwerk konfiguriert werden. Wenn keiner der Rechner an ein Netzwerk angeschlossen ist, müssen beide Computer über ein CAT.5-Crossover-Kabel oder einen Hub miteinander verbunden werden. So kann das RT-System direkt vom Host-Computer aus konfiguriert werden.

 $\boxtimes$ **Hinweis** Wenn das System keine automatische IP-Zuweisung unterstützt und Sie eine Direktverbindung mit einem CAT.5- Crossover-Kabel herstellen möchten, müssen Sie zuerst DHCP auf dem Host-Computer deaktivieren. Gehen Sie dazu folgendermaßen vor:

- 1. Wählen Sie aus dem Startmenü unter Windows Folgendes in Abhängigkeit Ihres Betriebssystems aus:
	- Unter Windows Vista: **Systemsteuerung»Netzwerkund Freigabecenter»Netzwerkverbindungen verwalten**
	- Unter Windows XP: **Systemsteuerung»Netzwerkverbindungen**
	- Unter Windows 2000: **Einstellungen»Netzwerkund DFÜ-Verbindungen**
- 2. Klicken Sie mit der rechten Maustaste auf die zu konfigurierende Netzwerkverbindung und wählen Sie **Eigenschaften**.
- 3. Klicken Sie anschließend auf der Registerkarte **Allgemein** auf **Internetprotokoll (TCP/IP)** und wählen Sie **Eigenschaften**. Wählen Sie unter Windows Vista **Internetprotokoll Version 4 (TCP/IPv4)**.
- 4. Klicken Sie auf **Folgende IP-Adresse verwenden**. Geben Sie eine IP-Adresse für Ihren Host-Computer an.

Bei Systemen, die ihre IP-Adresse nicht automatisch über DHCP ermitteln, müssen sowohl Host-Computer als auch Netzwerksystem zum selben Subnetz gehören, um das System mit MAX zu konfigurieren.

Sollte das nicht der Fall sein, können Sie dennoch LabVIEW-RT-Applikationen erstellen und ausführen. Weisen Sie dazu dem Controller für das Subnetz, in dem sich das RT-System befindet, eine statische IP-Adresse zu. Nähere [Einzelheiten](#page-57-0) dazu finden Sie im Abschnitt Zuweisen einer IP-Adresse.

## **Erkennung von Netzwerksystemen im MAX**

Erweitern Sie in der Übersicht des Measurement & Automation Explorer (MAX) die Kategorie **Netzwerkumgebung**. Bisher erkannte Systeme werden sofort unter der Kategorie "Netzwerkumgebung" aufgeführt. MAX sucht weiterhin nach neuen Systemen im lokalen Subnetz. Diese werden nach einer kurzen Verzögerung in die Liste aufgenommen. Wenn Systeme erkannt wurden, werden diese unter **Netzwerkumgebung** aufgeführt. Es wird bei jedem Start des MAX und bei jedem Klick auf die Kategorie **Netzwerkumgebung** nach neuen Netzwerksystemen gesucht. Daneben kann auch über die Option **Ansicht»Aktualisieren (F5)** nach neu angeschlossenen Netzwerkgeräten gesucht werden.

 $\mathbb{N}$ **Hinweis** Als Standardbezeichnung des Systems wird die IP-Adresse verwendet. Wenn mehrere Systeme zur Auswahl stehen, klicken Sie die IP-Adresse des zu konfigurierenden Systems an. Auf der Registerkarte **Netzwerkeinstellungen** können Sie Ihrem System – sofern möglich – einen Host-Namen zuweisen. Dieser wird dann in der Übersicht angezeigt. (Mit "Host-Name" ist nicht in jedem Fall der DNS-Host-Name gemeint. Lesen Sie hierzu auch den Abschnitt [Netzwerkeinstellungen](#page-53-0)). Der [Systemzustand](#page-9-0) kann **Nicht konfiguriert** lauten, wenn Ihr System die automatische IP-Zuweisung nicht unterstützt und noch keine IP-Adresse vergeben wurde.

Weitere Hinweise dazu erhalten Sie im Abschnitt [IP-Einstellungen.](#page-60-0)

# <span id="page-53-0"></span>**Netzwerkeinstellungen**

Die Netzwerkeinstellungen zu Geräten der RT-Serie im Netzwerk werden folgendermaßen vorgenommen:

- 1. Erweitern Sie im MAX in der Übersicht die Kategorie **Netzwerkumgebung** und wählen Sie ein System aus.
- 2. Klicken Sie auf die Registerkarte **Netzwerkeinstellungen**. Beim ersten Start des Controllers wird je nach Erfassungsoption entweder eine Netzwerkadresse, eine automatische private IP-Adresse (169.254.*x*.*x*) oder 0.0.0.0 angezeigt.
- 3. Füllen Sie das Feld **Name** aus. Der Name sollte so gewählt werden, dass das System möglichst einfach erkennbar ist.

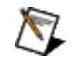

**Hinweis** Ihrem System wurde eventuell bereits ein Name zugewiesen. Dieser kann beibehalten oder geändert werden.

**Hinweis** Sie können dem System entweder eine statische  $\mathbb{N}$ IP-Adresse geben oder die Adresse automatisch zuweisen. Bei statischen IP-Adressen kann keine Verbindung zum System anhand des Host-Namens hergestellt werden. Der Host-Name ist in diesem Fall nur eine Kennzeichnung.

Wenn Sie Ihr System für die automatische IP-Zuweisung konfigurieren, fordert es beim Hochfahren eine Adresse vom DHCP-Server an. Zusammen mit der IP-Adresse kann der DHCP-Server auch einen gewünschten Host-Namen zuweisen. Wenn alles ordnungsgemäß konfiguriert ist, fügt der DHCP-Server diesen Host-Namen zu den DNS-Tabellen hinzu, so dass der Host per DNS über den Host-Namen erreicht werden kann. Da dieser Host-Name ein Bestandteil des DHCP-Protokolls ist, funktioniert er nur mit DHCP.

Auch wenn es möglich ist, einen Host-Namen vom Server anzufordern, muss der DHCP-Server der Anfrage nicht nachkommen. Der DHCP-Server kann:

der Anfrage nachkommen,

- die Anfrage ignorieren oder
- den Host-Namen ändern, zum Beispiel vom gewünschten Namen host auf host\_dynip123.

Der DHCP-Server kann keine Rückfragen vornehmen. Die einzige Möglichkeit, den zugewiesenen Host-Namen zu ermitteln, ist ein umgekehrter DNS-Lookup an der IP-Adresse des Systems. (Sie müssen dafür in die Kommandozeile nslookup *<IP-Adresse>* eingeben).

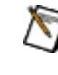

**Hinweis** Für DHCP für FieldPoint ist mindestens LabVIEW RT 7.0 erforderlich. Die Zuweisung von DNS-Namen für FieldPoint ist nur unter LabVIEW-RT-Versionen ab 7.1 möglich.

4. Nehmen Sie auf der Registerkarte **Netzwerkeinstellungen** die Ethernet-Einstellungen für das System im Netzwerk vor.

Sie können dem System entweder eine statische IP-Adresse zuweisen oder das System so konfigurieren, dass es automatisch eine IP-Adresse anfordert. Weitere Informationen finden Sie im Abschnitt [IP-Konfiguration](#page-56-0). Wie einem System eine statische IP-Adresse zugewiesen wird, erfahren Sie unter der Überschrift Angabe einer statischen [IP-Adresse.](#page-59-0) Wie eine IP-Adresse [automatisch](#page-57-0) zugewiesen wird, erfahren Sie unter Zuweisen einer IP-Adresse.

Die Felder **IP-Adresse** und **Subnetzmaske** dürfen nicht leer gelassen werden. Wenn Ihr Netz keinen Gateway- oder DNS-Server hat, verwenden Sie für **Gateway** und **DNS Server** die Grundeinstellung 0.0.0.0.

- 5. Wenn Sie mit einem PXI-System arbeiten und keine statische IP-Adresse haben, wählen Sie Bereich mit den Netzwerkeinstellungen **IP-Adresse automatisch ermitteln**. Bei Verwendung einer statischen IP-Adresse überspringen Sie diesen Schritt.
- 6. Klicken Sie anschließend auf die Schaltfläche **Übernehmen**.
- 7. Bei Aufforderung zum Neustart des Netzwerksystems klicken Sie auf **Ja**.

8. Weiterhin gibt es auf der Registerkarte "Netzwerkeinstellungen" eine Option zum Schutz der [Systemkonfiguration](#page-75-0) vor unbefugtem Zugriff und eine Option zum Anhalten des Systems beim [Nichtzustandekommen](#page-61-0) einer Internetverbindung.

# <span id="page-56-0"></span>**IP-Konfiguration**

Zuweisen einer [IP-Adresse](#page-57-0)

Angabe einer statischen [IP-Adresse](#page-59-0)

[IP-Einstellungen](#page-60-0)

Anhalten des Systems beim [Nichtzustandekommen](#page-61-0) einer **Internetverbindung** 

Schutz der [Systemkonfiguration](#page-75-0) vor unbefugtem Zugriff

### <span id="page-57-0"></span>**Zuweisen einer IP-Adresse**

Ein RT-System kann entweder an das LAN angeschlossen werden, in dem sich der Host-Computer befindet, oder über ein CAT-5-Crossover-Kabel direkt mit dem Host-Computer verbunden werden. In beiden Fällen muss das System mit einer IP-Adresse versehen werden. Dazu können Sie entweder automatisch oder manuell eine Adresse bestimmen.

Bei manchen Systemen, zum Beispiel bei FieldPoint-RT-Systemen der Reihe FP-160x, muss eine statische IP-Adresse angegeben werden, da diese Systeme nicht mit automatischer IP-Zuweisung arbeiten. Auch bei Verwendung einer Standleitung ist eine IP-Adresse erforderlich. Lesen Sie dazu bitte den Abschnitt Angabe einer statischen [IP-Adresse.](#page-59-0)

Wenn sich das RT-System in einem Netzwerk mit DHCP-Server befindet, ist es unter Umständen möglich, automatisch eine IP-Adresse zuzuweisen. Der DHCP-Server weist dem System dann bei jedem Hochfahren des Systems eine IP-Adresse zu. Bei Wahl der Option **IP-Adresse automatisch ermitteln** werden andere Angaben, wie beispielsweise die **Subnetzmaske**, nicht benötigt. Ob Ihr Netzwerk einen DHCP-Server hat, erfahren Sie von Ihrem Netzwerkadministrator. Um automatisch eine IP-Adresse zu erhalten, wählen Sie die Option **IP-Adresse automatisch ermitteln** und klicken Sie anschließend auf **Übernehmen**. Damit die Einstellungen in Kraft treten, muss das System neu gestartet werden.

Nicht alle DHCP-Server arbeiten gleich. Daher kann es vorkommen, dass bestimmte Server mit dem LabVIEW Real-Time Module nicht kompatibel sind. Nach Wahl der Option **IP-Adresse automatisch ermitteln** und Neustart des RT-Systems fragt LabVIEW Real-Time den DHCP-Server nach einer IP-Adresse. Wenn diese Operation fehlschlägt, startet LabVIEW Real-Time das RT-System automatisch neu und versucht, eine automatische private IP-Adresse (169.254.*x*.*x*) zuzuweisen, wenn diese Funktion unterstützt wird. Automatische private IP-Adressen sind Netzwerkadressen für lokale Netzwerke. Nach drei fehlgeschlagenen Versuchen nimmt das Programm mit der IP-Adresse 0.0.0.0 wieder die Ausgangskonfiguration an. In diesem Fall müssen alle Netzwerkparameter manuell eingegeben werden.

Bei Verwendung eines DHCP-Servers wird dem RT-System bei jedem Hochfahren des Systems eine IP-Adresse zugewiesen. Die neue

Adresse kann daher von der vorherigen abweichen. Bei jeder Verbindung von LabVIEW RT mit dem im Netzwerk befindlichen System muss die aktuelle IP-Adresse anhand des MAX überprüft werden. Das lässt sich umgehen, indem dem System eine statische IP-Adresse zugewiesen wird, anstatt einen DHCP-Server zu nutzen.

### <span id="page-59-0"></span>**Angabe einer statischen IP-Adresse**

Wenn Sie selbst eine IP-Adresse festlegen möchten, aktivieren Sie auf der Registerkarte "Netzwerkeinstellungen" die Option **Folgende IP-Adresse verwenden**, füllen Sie alle Felder aus und klicken Sie anschließend auf **Übernehmen**. Damit die Einstellungen in Kraft treten, muss das System neu gestartet werden.

- **IP-Adresse**—Adresse zur eindeutigen Kennzeichnung eines Rechners im Netzwerk. Jede IP-Adresse besteht aus vier Zahlen, von denen jede eine bis drei Stellen haben kann. Alle Zahlen liegen zwischen 0 und 255 und sind durch Punkte voneinander getrennt. Das Anzeigeformat wird daher auch als Punktnotation bezeichnet. Eine IP-Adresse in Punktnotation kann beispielsweise 224.102.13.24 lauten.
- **Subnetzmaske**—Code, mit dessen Hilfe ein Netzwerkrechner feststellt, ob sich ein anderes Gerät im selben oder in einem anderen Netz befindet. Die Subnetzmaske lautet in der Regel 255.255.255.0.
- **Standard-Gateway**—IP-Adresse des Rechners, der als Übergang von einem Netzwerk zu einem anderen dient.
- **DNS-Adresse**—IP-Adresse eines Netzwerkrechners, auf dem DNS-(Domain-Name-System-)Host-Namen gespeichert und in IP-Adressen umgewandelt werden.

Setzen Sie sich vor Eingabe dieser Parameter mit Ihrem Netzwerkadministrator in Verbindung. Sollte das nicht möglich sein oder sollten Sie selbst das Netzwerk verwalten, lesen Sie bitte für weitere Hilfe den Abschnitt [IP-Einstellungen.](#page-60-0) Wenn Sie sich nicht sicher sind, welche Werte einzugeben sind, klicken Sie auf **Werte vorschlagen**, so dass der Measurement & Automation Explorer die passenden Adressen ermitteln kann. Um Ihre Änderungen rückgängig zu machen, klicken Sie auf **Aktualisieren**.

# <span id="page-60-0"></span>**IP-Einstellungen**

Wenn Sie Ihr eigenes Ethernet erstellen, können Sie dafür eine IP-Adresse auswählen. Das Format dieser Adresse wird über eine so genannte Subnetzmaske bestimmt. Bei der Konfiguration Ihres RT-Systems im Netzwerk ist darauf zu achten, dieselbe Subnetzmaske zu verwenden wie auf dem lokalen Rechner. Wenn Ihre Subnetzmaske beispielsweise 255.255.255.0 lautet, müssen in jeder IP-Adresse des Netzwerks die ersten drei Ziffernfolgen mit dieser Maske übereinstimmen. Bei 255.255.0.0 müssten dagegen nur die ersten zwei Ziffernfolgen übereinstimmen.

Die letzte Zahl in der Adresse kann in beiden Fällen zwischen 1 und 254 liegen (die Zahlen 0 und 255 sind reserviert). Für die dritte Ziffernfolge in der IP-Adresse kann jede Zahl zwischen 0 und 255 verwendet werden. Allerdings muss diese mit den anderen Geräten im Netzwerk übereinstimmen, wenn die Subnetzmaske 255.255.255.0 lautet.

Wenn Sie ein eigenes Netzwerk konfigurieren und keinen Gateway- oder DNS-Server haben, verwenden Sie die Standardwerte 0.0.0.0.

Zur Anzeige der Netzwerkeinstellungen Ihres Host-Computers führen Sie den Befehl ipconfig aus.

Öffnen Sie dazu das DOS-Eingabefenster, geben Sie ipconfig ein und drücken Sie **<Enter>**. Zur Anzeige weiterer Angaben zu Ihrem Computer geben Sie ipconfig /all ein. Achten Sie darauf, auf dem RT-System den richtigen Ethernet-Adapter zu konfigurieren.

#### <span id="page-61-0"></span>**Anhalten des Systems beim Nichtzustandekommen einer Internetverbindung**

Mit Hilfe der Option **Bei TCP/IP-Fehler System anhalten** kann die Funktionsweise des LabVIEW Real-Time Modules und Controllers festgelegt werden, wenn ein TCP/IP-Fehler auftritt, während der Controller hochgefahren wird.

Ist die Option deaktiviert, startet LabVIEW Real-Time und führt erstellte Startapplikationen aus, auch wenn die IP-Adresse nicht automatisch ermittelt werden kann oder andere TCP/IP-Fehler beim Start auftreten. Wenn die Verbindung zur Verfügung steht, müssen Sie den Controller manuell neu starten, um eine Verbindung zum Netzwerk herzustellen.

Treten TCP/IP-Fehler bei aktivierter Option auf, versucht LabVIEW Real-Time, eine automatische IP-Adresse über DHCP zu ermitteln. Kann keine Adresse ermittelt werden, wird versucht, eine automatische private IP-Adresse (169.254.x.x) abzufragen, falls das Zielsystem diese Funktion unterstützt. Wenn auch dieser Vorgang fehlschlägt startet LabVIEW Real-Time das System neu und versucht es erneut. Nach drei fehlgeschlagenen Versuchen setzt LabVIEW RT den Controller auf die IP-Adresse 0.0.0.0 zurück.

**Hinweis** DHCP-Fehler werden als TCP/IP-Fehler betrachtet. $\mathcal{N}$ 

# **Erweiterte Ethernet-Einstellungen**

In diesem Dialogfeld können weitergehende Einstellungen zur Ethernet-Verbindung vorgenommen werden. Klicken Sie zum Öffnen des Dialogfelds auf der Registerkarte "Netzwerkeinstellungen" auf die Schaltfläche **Erweiterte Ethernet-Einstellungen**.

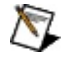

**Hinweis** Beim Ändern der Einstellungen zu einem RT-System ist Vorsicht geboten. Das System kann dadurch wesentlich langsamer werden.

Das Dialogfeld enthält folgende Komponenten:

- **Ethernet-Geräte (per MAC-Adresse)**—Führt alle Ethernet-Geräte im System nach ihrer MAC-Adresse auf. Per Voreinstellung wird das erste Gerät in der Liste verwendet.
- **Zu Primär**—Wählt das markierte Gerät zur Verwendung mit dem Programm aus. Das vorige Hauptgerät ist deaktiviert. Es ist jedoch ohne Weiteres möglich, wieder zum vorhergehenden Hauptgerät zu wechseln. Wenn es sich bereits um das Hauptgerät handelt, ist die Auswahlschaltfläche deaktiviert.
- **Modus**—Wenn es sich bei dem ausgewählten Gerät um das Hauptgerät handelt, ist **TCP/IP-Netzwerk** der **Modus**. Für das Hauptgerät ist TCP/IP (DHCP oder statisch) der einzige zulässige Modus. Für andere Geräte gibt **Modus** den Verwendungszweck an. Wenn es sich um das Haupt- oder Standardgerät handelt, ist das Menü deaktiviert. Andere Netzwerkgeräte können für bestimmte Applikationen reserviert werden. Wählen Sie hierfür einen entsprechenden Modus wie Zeit-Triggerung oder EtherCAT. Wenn Sie ein Gerät reservieren, wird es einer Applikation zugewiesen, die das Gerät zu einem späteren Zeitpunkt in Anspruch nimmt. Das Gerät wird nicht wie TCP/IP-Geräte beim Start konfiguriert oder initialisiert.
- **IP-Adresse**—Gibt für alle Geräte mit Ausnahme des Standardoder Hauptgeräts die IP-Adresse an. Wenn das ausgewählte Gerät das Haupt- oder Standardgerät ist oder der **Modus** für das Gerät nicht **TCP/IP-Netzwerk** lautet, sind die Felder deaktiviert. Wenn es sich bei dem ausgewählten Gerät um das Standardgerät handelt, ist die IP-Adresse die Primäradresse des Systems, so wie sie auf der Registerkarte "Netzwerkeinstellungen" erscheint.
- **Subnetzmaske**—Gibt für alle Geräte mit Ausnahme des Standardoder Hauptgeräts die Subnetzmaske an. Wenn das ausgewählte Gerät das Haupt- oder Standardgerät ist oder der **Modus** für das Gerät nicht **TCP/IP-Netzwerk** lautet, sind die Felder deaktiviert. Wenn es sich bei dem ausgewählten Gerät um das Standardgerät handelt, ist die Subnetzmaske die gleiche wie auf der Registerkarte "Netzwerkeinstellungen".
- **Bevorzugter Media-Modus**—Gibt für alle Geräte einschließlich des Hauptgeräts, deren **Modus** auf **TCP/IP-Netzwerk** gesetzt ist, den Kommunikationsmodus an. Das Menü erscheint nur, wenn **Modus** auf **TCP/IP-Netzwerk** eingestellt ist. Je nach Gerät werden unterschiedliche Menüpunkte angezeigt.
	- **Hinweis** Das Zielsystem im Netzwerk muss diese Einstellungen nicht unbedingt übernehmen. Das System kann einen anderen Modus verwenden.

Es gibt folgende Speed-/Duplex-Optionen:

- **10** Setzt die Datenrate auf 10 Mbit/s.
- **100** Setzt die Datenrate auf 100 Mbit/s.
- **Gigabit** Setzt die Datenrate der Ethernet-Hardware auf 1 Gbit/s.
- **Halb** Die Ethernet-Verbindung ist unidirektional. Das heißt, das Real-Time-System kann Daten entweder nur senden oder nur empfangen.
- **Voll** Die Ethernet-Verbindung ist bidirektional. Das heißt, das Real-Time-System kann parallel Daten senden und empfangen.

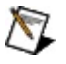

**Hinweis** Bei manchen Real-Time-Systemen kann sich bei der Umstellung von Voll- auf Halbduplexbetrieb die Übertragungsgeschwindigkeit erhöhen.

**Paketerkennung**—Gibt für alle Geräte einschließlich des Hauptgeräts, deren Modus "TCP/IP-Netzwerk" lautet, den Erkennungsmodus für ankommende Datenpakete an. Bei Systemen, die mit dem Advanced-Ethernet-DDP-Befehl arbeiten, werden nur die vorhandenen Leistungsmerkmale des Treibers aktiviert. Bei Systemen, die nicht mit dem Advanced-EthernetDDP-Befehl arbeiten, werden immer beide Optionen aktiviert, egal welche Leistungsmerkmale der Treiber tatsächlich unterstützt. Bei einem anderen Modus als **TCP/IP-Netzwerk** ist das Menü deaktiviert.

Folgende Einstellungen sind möglich:

- **Interrupt** Das Betriebssystem des RT-Systems wartet auf einen Interrupt, der auf ankommende Daten hinweist. Daraufhin werden die Datenpakete abgerufen.
- **Polling** Das Betriebssystem fragt die Ethernet-Verbindung periodisch nach dem Vorliegen neuer Daten ab. Sind neue Daten vorhanden, werden diese abgerufen. Bei Auswahl dieses Modus muss angegeben werden, in welchem Abstand sich die Abfrage wiederholen soll.
- **Polling-Intervall**—Gibt bei Geräten, bei denen ankommende Datenpakete durch periodische Abfrage der Verbindung erkannt werden, das Abfrageintervall an. Die Einstellung kann zwischen 1 und 10000 ms liegen. Wenn das Gerät mit Interrupts arbeitet, ist dieses Feld deaktiviert.
- **Maximale Socket-Anzahl**—Gibt an, wie viele Sockets zur gleichen Zeit auf dem System geöffnet sein können. Einige Sockets sind für Dienste wie den DDP- oder FTP-Server oder LabVIEW selbst erforderlich, so dass die angezeigte Anzahl nicht mit der Anzahl von Verbindungen gleichgesetzt werden sollte, die der Benutzer zum System herstellen kann. Der eingestellte Wert kann zwischen 20 und 65534 liegen.
- **Haltezeit für IP-Fragment**—Gibt an, wie viele Sekunden lang IP-Fragmente gespeichert werden sollen, bis der Rest des Pakets angekommen ist. Der eingestellte Wert kann zwischen 2 und 255 Sekunden liegen.

# **IP-Adresse ändern (offline)**

Mit **IP-Adresse ändern (offline)** wird die IP-Adresse des Netzwerksystems geändert, nachdem ihm eine neue zugewiesen wurde.

Der MAX erkennt automatisch Änderungen der IP-Adresse für Ziele im lokalen Subnetz. Wenn sich die IP-Adresse eines Systems in einem fremden Subnetz ändert, kann der MAX mithilfe dieser Einstellung darüber informiert werden.

Um zu der Einstellung zu gelangen, erweitern Sie in der MAX-Übersicht die Kategorie **Netzwerkumgebung**. Klicken Sie mit der rechten Maustaste auf den Namen Ihres Systems und wählen Sie **IP-Adresse ändern (offline)**

# **Konfiguration der Systemeinstellungen**

Für LabVIEW-RT-Systeme gibt es die Systemeinstellungen "Zeitzone" und "Ländereinstellung".

Mit Hilfe der Einstellung **Zeitzone** können Sie die Zeitzone konfigurieren, in der sich das System befindet. Diese Einstellung wird von den LabVIEW-VIs für Datum und Zeit benötigt, damit sie exakte Angaben liefern. Aktivieren Sie zur automatischen Berücksichtigung der Sommerzeit die Option für die Sommerzeit (sofern das System diese Funktion unterstützt).

Über die **Ländereinstellung** wird festgelegt, mit welchem Zeichensatz die Meldungen dargestellt werden sollen, die vom RT-System empfangen werden. Diese Einstellung wird jedoch nicht von allen Programmen unterstützt. Sie wird deaktiviert, wenn sie von keinem Programm im System unterstützt wird.

Im Abschnitt **Systemmonitor** werden vier Angaben angezeigt:

- **Speicherplatz (gesamt)** ist die Speicherkapazität des Hauptlaufwerks (z. B. C:) auf diesem System.
- **Freier Speicher** ist der freie Speicher des Hauptlaufwerks (z. B. C:) auf diesem System.
- **RAM (gesamt)** zeigt an, wie viel Speicherplatz insgesamt auf diesem Ziel zur Verfügung steht.
- **Freier RAM** zeigt an, wie viel freier Speicherplatz auf diesem Ziel zur Verfügung steht.

## **Hinzufügen oder Entfernen von Software**

Wenn Sie einem System im Netzwerk eine IP-Adresse zugewiesen haben, können Sie das LabVIEW Real-Time Module installieren.

Sollte LabVIEW RT bereits vorhanden sein, müssen unter Umständen zusätzliche Treiber geladen werden. Auf der Registerkarte "Netzwerkeinstellungen" sollte in diesem Fall für das RT-System der Status **Verbunden - Wird ausgeführt** angezeigt werden.

Wenn auf der Zielumgebung Windows installiert ist, müssen Sie das Betriebssystem auf LabVIEW RT umstellen. Zur Installation oder zum Upgrade von LabVIEW RT oder von Treibern gibt es den Software-Assistenten für LabVIEW Real-Time.

Zum Starten des Software-Assistenten für LabVIEW Real-Time sind folgende Schritte erforderlich:

- 1. Erweitern Sie die Kategorie "Netzwerkumgebung" und klicken Sie den Namen des RT-Systems doppelt an.
- 2. Wählen Sie die Kategorie "Software" aus. Klicken Sie in der Symbolleiste auf das Symbol **Software hinzufügen/entfernen**. Wenn es diese Kategorie für das System nicht gibt, bedeutet das, dass Ihr System LabVIEW RT nicht unterstützt.
- 3. Der [Software-Assistent](#page-68-0) für LabVIEW Real-Time dient zum Hinzufügen, Entfernen oder Aktualisieren von Software auf RT-Systemen.

#### <span id="page-68-0"></span>**Umgang mit dem Software-Assistenten für LabVIEW Real-Time**

Zum Herunterladen von Software mit Hilfe des Software-Assistenten für LabVIEW Real-Time gehen Sie wie folgt vor:

- 1. Wenn Sie den Software-Assistenten für LabVIEW Real-Time noch nicht gestartet haben, gehen Sie wie folgt vor:
	- a. Erweitern Sie die Kategorie "Netzwerkumgebung" und klicken Sie den Namen des RT-Systems doppelt an.
	- b. Wählen Sie **Software**. Klicken Sie in der Symbolleiste auf das Symbol **Software hinzufügen/entfernen**. Wenn es für das System keine **Software**-Kategorie gibt, arbeitet Ihr System nicht mit LabVIEW RT.
- 2. Legen Sie fest, was Sie tun möchten. Wenn auf Ihrem RT-Zielsystem empfohlene Software verwendet wird, lesen Sie den Abschnitt Installieren von [empfohlener](#page-69-0) Software. Wenn auf dem RT-Zielsystem benutzerdefinierte Software verwendet wird, finden Sie Hinweise unter Installieren einer [benutzerdefinierten](#page-72-0) Auswahl von Software.

### <span id="page-69-0"></span>**Installieren von empfohlener Software**

Zum Herunterladen von empfohlener Software mit Hilfe des Software-Assistenten für LabVIEW Real-Time gehen Sie wie folgt vor:

- 1. Wählen Sie den gewünschten Arbeitsschritt:
	- Wählen Sie die Komponenten aus, die installiert werden sollen. Bei Auswahl eines Eintrags wird auf der rechten Seite eine Liste mit der Software angezeigt, die im vordefinierten Software-Set enthalten ist und von National Instruments empfohlen wird.

Ist die empfohlene Software ausgegraut, kann sie aus einem der folgenden Gründe nicht installiert werden:

- Softwareversionen, die für die empfohlene Software benötigt werden, sind auf dem Host-Rechner nicht vorhanden. Sie können **Benutzerdefinierte Installation** wählen, um eine andere Version zu installieren.
- Auf dem Host-Rechner fehlt Software. Wählen Sie **Benutzerdefinierte Installation** zur Installation anderer Software oder verlassen Sie den MAX und installieren Sie die Treibersoftware erneut.
- Wählen Sie **Benutzerdefinierte Installation** zur manuellen Auswahl der Komponenten, die auf dem Zielsystem installiert werden sollen.
	- $\bigwedge$ **Hinweis** Wenn Sie **Benutzerdefinierte Installation** auswählen und auf **Weiter** klicken, wird die Seite **Komponenten** angezeigt. Wenn Sie Komponenten von dieser Seite installieren, ist nicht mehr die empfohlene Software auf dem Rechner im Netzwerk installiert. Weitere Informationen finden Sie unter Installieren einer [benutzerdefinierten](#page-72-0) Auswahl von Software.
- Wählen Sie **Gesamte Software deinstallieren** zum Entfernen aller Programme vom Zielsystem im Netzwerk.
- 2. Klicken Sie auf **Weiter** und bestätigen Sie Ihre Auswahl im nächsten Dialogfeld. Es werden alle beabsichtigten Änderungen

am Zielsystem aufgelistet.

- 3. Wenn Sie mit den Änderungen einverstanden sind, klicken Sie auf **Weiter**. Das Zielsystem im Netzwerk wird bei Bedarf im Installationsmodus neu gestartet und beginnt dann die Installation. In der Verlaufsanzeige wird aufgeführt, welche Datei gerade entfernt oder installiert wird. Wenn der Vorgang beendet ist, startet das Installationsprogramm das System im Netzwerk neu.
- 4. Klicken Sie zum Schließen des Assistenten auf **Beenden**.

Die installierte Software sollte nun auf dem System im Netzwerk ausgeführt werden.

#### **Aktualisieren der BIOS-Firmware**

Klicken Sie zur Aktualisierung des Real-Time-BIOS auf dem Zielsystem im Netzwerk auf **BIOS aktualisieren**, wenn eine aktuelle Version verfügbar ist. Durch die Aktualisierung des Real-Time-BIOS wird die bereits vorhandene Software gelöscht.
#### **Installieren einer benutzerdefinierten Auswahl von Software**

Zum Herunterladen von benutzerdefinierter Software mit Hilfe des Software-Assistenten für LabVIEW Real-Time gehen Sie wie folgt vor:

- 1. Wählen Sie den gewünschten Arbeitsschritt:
	- Anzeige der Software auf dem System im Netzwerk
		- **Hinweis** Programme, die von MAX 3.0.*x* oder Vorgängerversionen installiert wurden, werden nicht angezeigt, sind aber weiterhin funktionstüchtig. Damit die Software in dieser Kategorie angezeigt wird, muss sie neu installiert werden.
	- Anzeige der zur Installation auf dem Zielsystem verfügbaren Software
	- Aktualisierung des Real-Time-BIOS auf dem Zielsystem über **BIOS aktualisieren**, wenn eine neue Version verfügbar ist. Durch die Aktualisierung des Real-Time-BIOS wird die bereits vorhandene Software gelöscht.
	- Bearbeiten der Software auf dem Zielsystem. Klicken Sie dazu auf das Symbol der Software und wählen Sie die gewünschte Option aus. Wenn ein Programm aus der Liste ausgewählt wird, ändert sich sein Symbol. Es kann zwischen folgenden Optionen ausgewählt werden:

**Installieren**—Das ausgewählte Programm wird auf dem Zielsystem installiert.

**Installiert lassen**—Das ausgewählte Programm verbleibt auf dem Zielsystem im Netzwerk.

**Neue Version vorhanden**—Das ausgewählte Programm verbleibt auf dem System, aber es gibt eine neuere Version davon.

*M* Neu installieren—Das ausgewählte Programm wird auf dem System neu installiert. Diese Option gilt auch für den Fall, dass die installierte Version geändert werden soll.

**Deinstallieren**—Das ausgewählte Programm wird vom Zielsystem entfernt.

**Nicht installieren**—Das ausgewählte Programm wird nicht auf dem System installiert.

**Automatische Auswahl**—Alle Programme werden zur Installation oder Deinstallation ausgewählt.

Bei Auswahl einer bestimmten Komponente werden dazu auf der rechten Seite nähere Einzelheiten angezeigt, z. B.:

- eine Beschreibung.
- die auf dem Zielsystem installierte Version.
- die auf dem lokalen Host vorhandenen Versionen. Es ist immer die neueste Version markiert. Über das Auswahlmenü können aber auch ältere Versionen installiert werden. Wenn das Programm zu einem anderen Programm gehört, wird die Version möglicherweise nicht in der Übersicht oder dem Versionsmenü angezeigt.
- ein Symbol, das angibt, ob das Programm bereits installiert ist oder nicht, zur (Neu-)Installation oder Deinstallation ausgewählt wurde oder ob es auf dem Host eine neuere Version gibt.

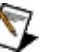

- **Hinweise**
	- Wenn die ausgewählte Option zu einem Konflikt mit abhängigen Programmkomponenten führt, wird das Fenster **Abhängige Komponenten anzeigen** angezeigt, sodass Sie das Problem lösen können.
	- Auf einigen Systemen, z. B. dem Controller der Serie PXI-814*X*, muss LabVIEW RT installiert sein, um andere Treiber installieren zu können.
- 2. Klicken Sie auf **Weiter** und bestätigen Sie Ihre Auswahl im

nächsten Dialogfeld. Es werden alle beabsichtigten Änderungen am Zielsystem aufgelistet.

- 3. Wenn Sie mit den Änderungen einverstanden sind, klicken Sie auf **Weiter**. Das Zielsystem im Netzwerk wird bei Bedarf im Installationsmodus neu gestartet und beginnt dann die Installation. In der Verlaufsanzeige wird aufgeführt, welche Datei gerade entfernt oder installiert wird. Wenn der Vorgang beendet ist, startet das Installationsprogramm das System im Netzwerk neu.
- 4. Klicken Sie zum Schließen des Assistenten auf **Beenden**.

Die installierte Software sollte nun auf dem System im Netzwerk ausgeführt werden.

#### **Schutz der Systemkonfiguration vor unbefugtem Zugriff**

Ein System im Netzwerk kann nach der Konfiguration mit einem Passwort vor unbefugtem Zugriff geschützt werden, vorausgesetzt, das System unterstützt diese Option.

 $\mathbb{N}$ **Hinweis** Nur die **Netzwerkeinstellungen**, die **Systemeinstellungen**, der Software-Assistent für LabVIEW Real-Time und verschiedene VISA/PXI-Einstellungen werden durch **Sperren** vor unbefugtem Zugriff geschützt.

Mit dem Passwort wird außerdem sichergestellt, dass ein Host-Computer über LabVIEW RT kein System im Netzwerk steuert, das nicht unter **RT Target: Access** in LabVIEW aufgeführt ist. Um diese Liste von LabVIEW 8.0 aus aufzurufen, klicken Sie mit der rechten Maustaste auf ein Projektfenster und wählen Sie "Properties". In LabVIEW-Versionen bis 7.*x* wählen Sie dazu **Tools»RT Target Options**.

Wenn Sie im MAX **Neustart nur mit Passwort** auswählen und auf **Übernehmen** klicken, bevor Sie das System im Netzwerk herunterfahren, wird jeder, der das System über das Netzwerk neu starten will, zur Eingabe eines Passworts aufgefordert.

Die Systemkonfiguration wird folgendermaßen mit einem Passwort versehen:

- 1. Wählen Sie in der Übersicht ein System in der Netzwerkumgebung aus und klicken Sie in der Symbolleiste auf **Sperren**. Sie sehen nun das Dialogfeld **Sperren der Systemkonfiguration**.
- 2. Geben Sie ein Passwort ein und bestätigen Sie es.
- 3. Klicken Sie anschließend auf **OK**. Wenn die Schaltfläche **Sperren** als betätigt dargestellt wird, ist die Passwortsperre aktiviert.

Um sie wieder aufzuheben, ist im MAX die Schaltfläche **Sperren** anzuklicken und das korrekte Passwort einzugeben.

### **Anzeige von Fehlerprotokollen**

Mit **Fehlerprotokoll anzeigen** können Sie Fehlerprotokolle des Netzwerksystems anzeigen. Klicken Sie das System dazu im MAX mit der rechten Maustaste an und wählen Sie **Fehlerprotokoll anzeigen**.

## <span id="page-77-0"></span>**Dateitransfer**

Um Dateien vom Netzwerk herunterzuladen oder auf dieses zu übertragen, sind folgende Schritte erforderlich:

- 1. Klicken Sie unter "Netzwerkumgebung" mit der rechten Maustaste auf das gewünschte System.
- 2. Wählen Sie die Option **Dateitransfer** zum Start des entsprechenden Utility-Programms.
- 3. Geben Sie unter **Benutzername** Ihren Namen und ein **Passwort** ein oder wählen Sie **Anonyme Anmeldung**, wenn das System nicht passwortgeschützt ist, und klicken Sie auf **OK**.

**Hinweis** Diese Option steht nicht auf jedem System zur Verfügung.

## **Windows-Firewall**

Wenn die Windows-Firewall aktiviert ist, sind bezüglich der Verwendung des MAX folgende Hinweise zu beachten:

- **Microsoft Windows XP mit Service Pack 1 (SP1)** Wenn die Firewall von Microsoft Windows für Internetverbindungen aktiviert ist, werden LabVIEW-RT-Systeme weder erkannt, noch kann Software auf den Systemen installiert werden – es sei denn, die Firewall wird direkt vor dem Suchen des jeweiligen Systems deaktiviert. Führen Sie dazu folgende Schritte aus:
	- 1. Wählen Sie **Start»Systemsteuerung»Netzwerkverbindungen**.
	- 2. Klicken Sie die Verbindung, die Sie bearbeiten möchten, doppelt an.
	- 3. Wählen Sie **Eigenschaften**.
	- 4. Deaktivieren Sie auf der Registerkarte "Erweitert" die Option **Diesen Computer und das Netzwerk schützen, indem das Zugreifen auf diesen Computer vom Internet eingeschränkt oder verhindert wird**.
- **Microsoft Windows XP mit installiertem Service Pack 2 (SP2) oder später** oder

#### **Microsoft Windows Vista**

Bei Software-Updates auf einem LabVIEW-RT-System bei aktivierter Firewall wird bei bestimmten Firewall-Einstellungen ein Dialogfeld eingeblendet, in dem Sie MAX die Kommunikation über das Netzwerk gestatten können. Aktivieren Sie dazu bei Anzeige des Dialogfelds die Option **Sperre für dieses Programm aufheben**.

Für weitere Informationen zum MAX und der Firewall bei Windows XP SP1 lesen Sie bitte den KnowledgeBase-Artikel [2WTAMTPK](javascript:WWW(WWW_SP2KB)). Die Nutzung von Produkten von National Instruments unter Microsoft Windows XP SP2 ist auf der Website ni.com/info beschrieben. Geben Sie dazu den Code [winxpsp2](javascript:WWW(WWW_XPSP2)) ein. Die Nutzung von Produkten von National Instruments unter Microsoft Windows Vista ist auf der Website [ni.com/vista](javascript:WWW(WWW_VISTA)) beschrieben.

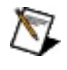

**Hinweis** Die Windows-Firewall kann nur mit Administratorrechten aktiviert oder deaktiviert werden.

# **Gerätekonfiguration**

Bevor eine LabVIEW-RT-Anwendung mit einem Gerät arbeiten kann, das mit National-Instruments-RT kompatibel ist, muss dieses konfiguriert werden.

Die Verwendung bestimmter NI-Produkte im MAX wird auch unter **Hilfe»Hilfethemen** erläutert. Sie können die Hilfe zu NI-Produkten auch aus der [MAX-Hilfe](javascript:LaunchHelp(L_maxchm, ) über den Menüpunkt **Hilfe** oder durch Drücken der Taste <F1> öffnen. Weitere Informationen finden Sie in der Dokumentation Ihres Geräts.

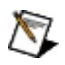

**Hinweis** Hinweise zur Konfiguration von Datenerfassungsmodulen, die mit dem traditionellen NI-DAQ-Treiber gesteuert werden, sind im Abschnitt Konfiguration von Modulen mit dem traditionellen [NI-DAQ-Treiber](#page-80-0) zu finden.

#### <span id="page-80-0"></span>**Konfiguration von Modulen mit dem traditionellen NI-DAQ-Treiber**

Bevor eine LabVIEW-RT-Anwendung auf ein PXI-System von National Instruments zugreifen kann, für das der traditionelle NI-DAQ-Treiber verwendet wird, muss dieses konfiguriert werden. Gehen Sie dazu wie folgt vor:

- 1. Konfigurieren Sie den PXI-Controller. Nähere Hinweise dazu erhalten Sie im Abschnitt [Netzwerkeinstellungen.](#page-53-0)
- 2. Löschen Sie die Datei C:\ni-rt\system\niconfig.daq auf dem System im Netzwerk. In dieser Datei sind alle Angaben zur Konfiguration für die Datenerfassung mit dem traditionellen NI-DAQ-Treiber gespeichert. Sie wird beim Neustart des Controllers neu erstellt. Das Aufrufen von Dateien auf Systemen im Netzwerk ist im Abschnitt [Dateitransfer](#page-77-0) beschrieben.
- 3. Starten Sie den Controller neu.
- 4. Testen Sie das DAQ-Modul. Bei Verwendung von SCXI muss sich das DAQ-Modul im letzten Steckplatz des PXI-Gehäuses befinden (bei PXI-1010 Nummer 8, und bei PXI-1011 Nummer 4). Zum Überprüfen des Geräts muss dessen Nummer bekannt sein:
	- a. Klicken Sie im MAX auf **Werkzeuge»NI-DAQ-Konfiguration»Netzwerk-DAQ-Konfiguration**. Geben Sie für das System im Netz eine IP-Adresse ein und klicken Sie auf **OK**.
	- b. Erweitern Sie im Fenster "DAQ-Netzwerkkonfiguration" die Liste der für Ihr Chassis angezeigten NI-DAQ-Module, die mit dem traditionellen NI-DAQ-Treiber arbeiten. Es werden alle verfügbaren Module mit den zugehörigen Gerätenummern aufgeführt.
	- c. Wie ein DAQ-Modul getestet wird, erfahren Sie im Abschnitt Überprüfen von [DAQ-Modulen](#page-83-0) im Netzwerk. Zum Testen eines Moduls kann auch ein VI vom LabVIEW-Echtzeitbetriebssystem heruntergeladen werden, in dem das entsprechende Modul zum Einsatz kommt. Für DAQ-Karten der E-Serie kann [hier](javascript:WWW(WWW_DIAG)) ein Diagnose-VI heruntergeladen werden, das Fehler an der Karte erkennt.
- 5. Die Einstellungen von Datenerfassungs- und

Signalaufbereitungsgeräten, für die der traditionelle NI-DAQ-Treiber verwendet wird, sind im Dialogfeld **Netzwerk-DAQ-Konfiguration** vorzunehmen. Klicken Sie im MAX auf **Werkzeuge»NI-DAQ-Konfiguration»Netzwerk-DAQ-Konfiguration**. Geben Sie für das System im Netz eine IP-Adresse ein und klicken Sie auf **OK**.

- a. Wählen Sie im Fenster **Netzwerk-DAQ-Konfiguration** die Option **SCXI-Chassis** und klicken Sie auf **Hinzufügen**.
- b. Wählen Sie **SCXI-Chassis** und klicken Sie auf **Weiter**.
- c. Wählen Sie Ihr Chassis aus und klicken Sie auf **Weiter**.
- d. Geben Sie unter **Chassis-ID** die Kennung und unter **Chassis-Adresse** die Adresse des Chassis ein. Vergewissern Sie sich, dass Adresse und IP des Chassis mit der DIP-Schalterstellung auf dem PXI-1010-Chassis übereinstimmen. Bei PXI-1011-Chassis gibt es keine DIP-Schalter.
- e. Aktivieren Sie die Option **SCXI-Steuerung über internen Bus**. Wenn die Option deaktiviert ist, vergewissern Sie sich, dass auf dem LabVIEW-RT-System im Verzeichnis C:\ni-rt\system die richtige pxisys.ini-Datei vorliegt und der Controller nach einem eventuellen Ersetzen der Datei neu gestartet wird. Das DAQ-Modul muss sich im letzten Steckplatz befinden und der SCXI-Bereich des Chassis muss eingeschaltet sein. Klicken Sie anschließend auf **Beenden**.
- f. Starten Sie den Controller neu, um sicherzustellen, dass die neue niconfig.daq-Datei geladen wird.

Beim Einsatz von SCXI lesen Sie bitte zur Konfiguration Ihres Systems den Artikel Configuring SCXI on RT Systems auf der Website [ni.com/support](javascript:WWW(WWW_SCXI1)). Welche Regeln bei der Konfiguration von SCXI-Systemen einzuhalten sind, wird unter SCXI [Troubleshooting](javascript:WWW(WWW_SCXI2)) Resource – ebenfalls auf ni.com/support – erläutert.

- 6. Um Ihr SCXI-Echtzeitbetriebssystem zu testen:
	- a. Folgen Sie Schritt 4, um Ihre DAQ-Controller über das Netzwerk miteinander zu verbinden und für Ihre DAQ-

Module virtuelle Kanäle zu erstellen.

b. Klicken Sie unter **Datenumgebung** einen virtuellen Kanal mit der rechten Maustaste an und wählen Sie **Test**.

# <span id="page-83-0"></span>**Überprüfen von DAQ-Modulen im Netzwerk**

Folgende Vorgehensweise ist erforderlich, um die Funktionen eines im Netzwerk befindlichen Datenerfassungsmoduls zu testen, das mit dem traditionellen NI-DAQ-Treiber arbeitet:

- 1. Klicken Sie mit der rechten Maustaste auf **Geräte und Schnittstellen»Traditioneller NI-DAQ - Geräte** und wählen Sie **Gerät hinzufügen**.
- 2. Klicken Sie dann auf die Option **Netzwerkgerät** und anschließend auf **Weiter**.
- 3. Geben Sie im Fenster "Netzwerkcomputer auswählen" unter "Name/IP-Adresse des Netzwerkcomputers" den Namen oder die IP-Adresse des Computers ein, auf dem die Karte installiert ist. Oder klicken Sie auf **Durchsuchen**, um im Netzwerk nach dem Computernamen zu suchen. Klicken Sie auf **Weiter**.

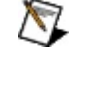

- **Hinweis** Computernamen, die mit Zahlen oder Apostrophen beginnen, werden unter Umständen nicht erkannt.
- 4. Wählen Sie das gewünschte Gerät aus der Liste "RDA-Konfiguration" des Dialogfelds "RDA-Gerät auswählen". Klicken Sie auf **Weiter**.
- 5. Ändern Sie bei Bedarf die Nummer, die der Karte auf dem lokalen Computer zugewiesen wurde.
- 6. Klicken Sie anschließend auf **Beenden**.
	- $\boxtimes$ **Hinweis** Die Datenfernerfassung mit NI-DAQ wird gegenwärtig von Plugin-Geräten der RT-Serie nicht unterstützt.
- 7. Ihr Gerät sollte nun unter "Geräte und Schnittstellen" angezeigt werden. Um das Gerät zu überprüfen, klicken Sie es mit der rechten Maustaste an und wählen Sie **Eigenschaften**.
- 8. Gehen Sie zum Erstellen virtueller Kanäle für Ihre RT-Geräte genauso vor wie bei lokalen Geräten. Nähere Einzelheiten zu diesem Thema erfahren Sie auch in der Hilfe zum traditionellen NI-DAQ-Treiber im Measurement & Automation Explorer unter *Virtuelle Kanäle erzeugen*. Klicken Sie dazu im MAX auf **Hilfe»Hilfethemen»Traditioneller NI-DAQ**.